2-345-277-**01**(1)

# **SONY**

# *LCD Multi Function Display*

# *MFM-HT75W MFM-HT95*

© 2004 Sony Corporation

Download from Www.Somanuals.com. All Manuals Search And Download.

# **Owner's Record**

The model and serial numbers are located at the rear of the unit. Record these numbers in the spaces provided below. Refer to them whenever you call upon your dealer regarding this product.<br>Model No. Serial No. Serial No.

# **WARNING**

**To prevent fire or shock hazard, do not expose the unit to rain or moisture.**

#### **Dangerously high voltages are present inside the unit. Do not open the cabinet. Refer servicing to qualified personnel only.**

## **FCC Notice**

This equipment has been tested and found to comply with the limits for a Class B digital device, pursuant to Part 15 of the FCC Rules. These limits are designed to provide reasonable protection against harmful interference in a residential installation. This equipment generates, uses, and can radiate radio frequency energy and, if not installed and used in accordance with the instructions, may cause harmful interference to radio communications. However, there is no guarantee that interference will not occur in a particular installation. If this equipment does cause harmful interference to radio or television reception, which can be determined by turning the equipment off and on, the user is encouraged to try to correct the interference by one or more of the following measures:

- Reorient or relocate the receiving antenna.
- Increase the separation between the equipment and receiver.
- Connect the equipment into an outlet on a circuit different from
- that to which the receiver is connected.

– Consult the dealer or an experienced radio/TV technician for help. You are cautioned that any changes or modifications not expressly approved in this manual could void your authority to operate this approved in this manual could void your authority to operate this **Important Safety Instructions** 

# **IMPORTANTE**

Para prevenir cualquier mal funcionamiento y evitar daños, por favor, lea detalladamente este manual de instrucciones antes de conectar y operar este equipo.

**If you have any questions about this product, you may call; Sony Customer Information Services Center 1-800-222-7669 or http://www.sony.com/**

# **Declaration of Conformity**

Trade Name: SONY<br>Model: MEM-I

Telephone Number:

Model: MFM-HT75W/HT95<br>Responsible Party: Sony Electronics Inc Sony Electronics Inc. Address: 16450 W. Bernardo Dr, San Diego, CA 92127 U.S.A.

This device complies with part 15 of the FCC rules. Operation is subject to the following two conditions: (1) This device may not cause harmful interference, and (2) this device must accept any interference received, including interference that may cause undesired operation.

## **NOTICE**

This notice is applicable for USA/Canada only. If shipped to USA/Canada, install only a UL LISTED/CSA LABELLED power supply cord meeting the following specifications:

**SPECIFICATIONS** 

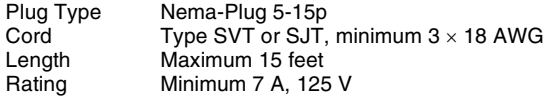

#### **NOTICE**

Cette notice s'applique aux Etats-Unis et au Canada uniquement.

Si cet appareil est exporté aux Etats-Unis ou au Canada, utiliser le cordon d'alimentation portant la mention UL LISTED/CSA LABELLED et remplissant les conditions suivantes: SPECIFICATIONS<br>Type de fiche

Fiche Nema 5-15 broches Cordon Type SVT ou SJT, minimum  $3 \times 18$  AWG Longueur Maximum 15 pieds Tension Minimum 7 A, 125 V

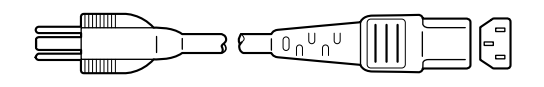

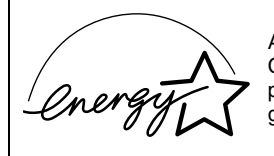

As an ENERGY STAR Partner, Sony Corporation has determined that this product meets the ENERGY STAR guidelines for energy efficiency.

- 1) Read these instructions.
- 2) Keep these instructions.
- 3) Heed all warnings.
- 4) Follow all instructions.
- 5) Do not use this apparatus near water.
- 6) Clean only with dry cloth.
- 7) Do not block any ventilation openings. Install in accordance with the manufacturer's instructions.
- 8) Do not install near any heat sources such as radiators, heat registers, stoves, or other apparatus (including amplifiers) that produce heat.
- 9) Do not defeat the safety purpose of the polarized or groundingtype plug. A polarized plug has two blades with one wider than the other. A grounding type plug has two blades and a third grounding prong. The wide blade or the third prong are provided for your safety. If the provided plug does not fit into your outlet, consult an electrician for replacement of the obsolete outlet.
- 10) Protect the power cord from being walked on or pinched particularly at plugs, convenience receptacles, and the point where they exit from the apparatus.
- 11) Only use attachments/accessories specified by the manufacturer.
- 12) Use only with the cart, stand, tripod, bracket, or table specified by the manufacturer, or sold with the apparatus. When a cart is used, use caution when moving the cart/apparatus combination to avoid injury from tip-over.

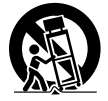

- 13) Unplug this apparatus during lightning storms or when unused for long periods of time.
- 14) Refer all servicing to qualified service personnel. Servicing is required when the apparatus has been damaged in any way, such as power-supply cord or plug is damaged, liquid has been spilled or objects have fallen into the apparatus, the apparatus has been exposed to rain or moisture, does not operate normally, or has been dropped.

# **Table of Contents**

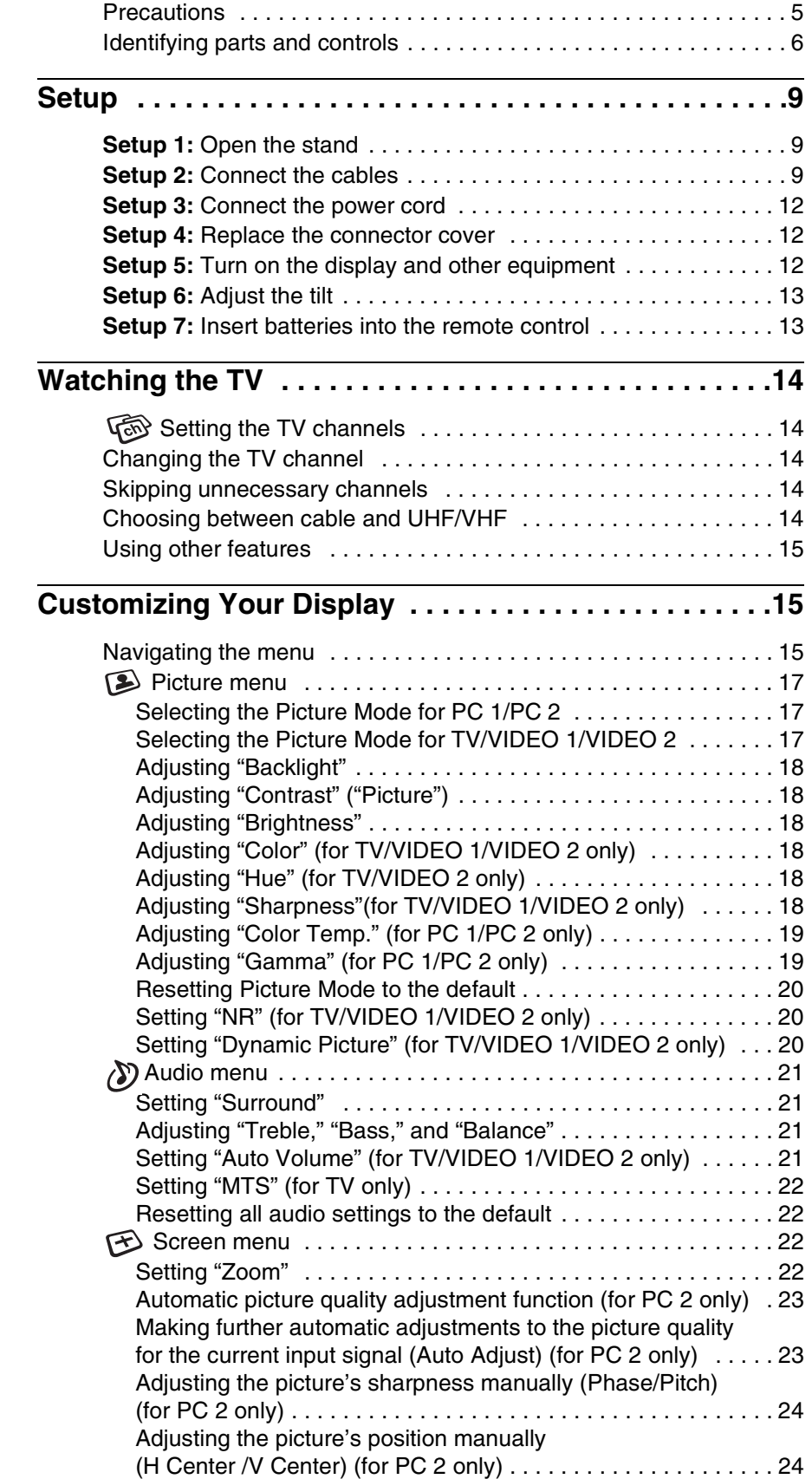

- Macintosh is a trademark licensed to Apple Computer, Inc., registered in the U.S.A. and other countries.
- Windows<sup> $\otimes$ </sup> is registered trademark of Microsoft Corporation in the United States and other countries.
- IBM PC/AT and VGA are registered trademarks of IBM Corporation of the U.S.A.
- VESA and  $DDC^{\mathbb{M}}$  are trademarks of the Video Electronics Standards Association.
- ENERGY STAR is a U.S. registered mark.
- Adobe and Acrobat are trademarks of Adobe Systems Incorporated.
- WOW, SRS and  $\odot$  symbol are trademarks of SRS Labs, Inc.
- WOW technology is incorporated under license from SRS Labs, Inc.
- All other product names mentioned herein may be the trademarks or registered trademarks of their respective companies.
- Furthermore, " $W''$  and " $\mathbb{R}$ " are not mentioned in each case in this manual.

<http://www.sony.net/>

**US**

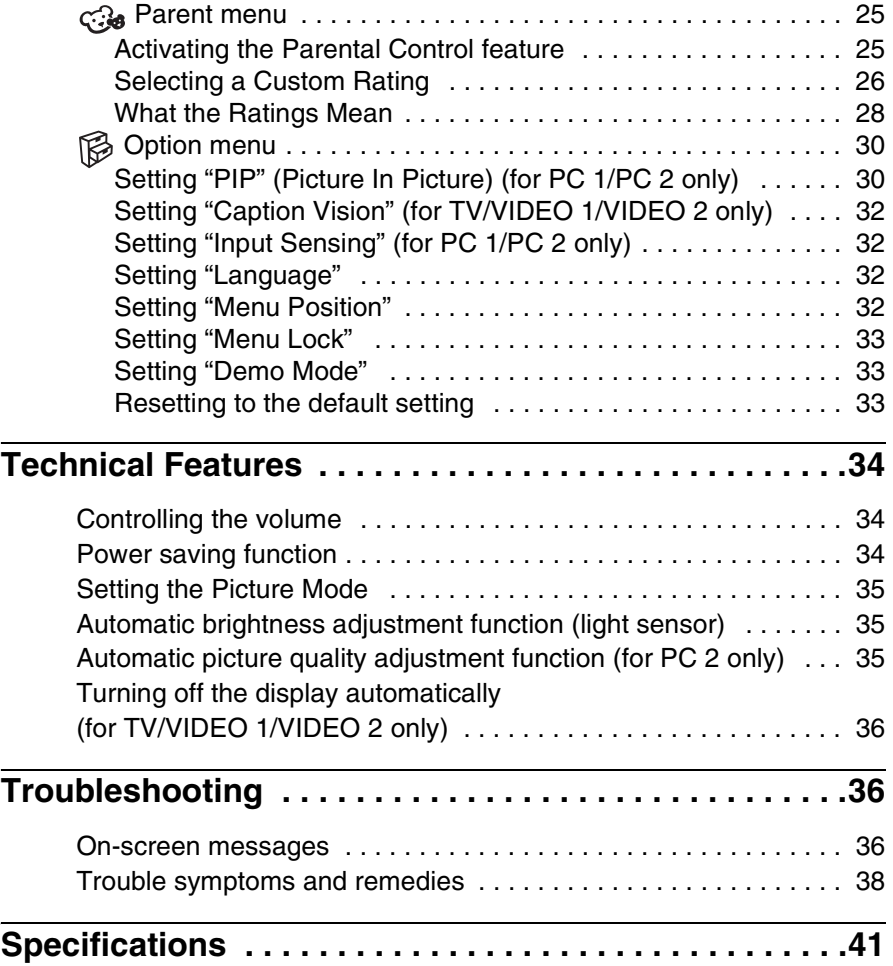

# <span id="page-4-0"></span>**Precautions**

# **Warning on power connections**

• Use the supplied power cord. If you use a different power cord, be sure that it is compatible with your local power supply. **For the customers in the U.S.A.**

If you do not use the appropriate cord, this display will not conform to mandatory FCC standards.

#### **For the customers in the UK**

If you use the display in the UK, be sure to use the appropriate UK power cord.

Example of plug types

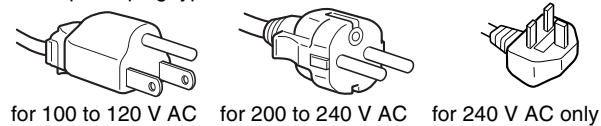

The equipment should be installed near an easily accessible outlet.

# **Installation**

Do not install or leave the display:

- In places subject to extreme temperatures, for example near a radiator, heating vent, or in direct sunlight. Subjecting the display to extreme temperatures, such as in an automobile parked in direct sunlight or near a heating vent, could cause deformations of the casing or malfunctions.
- In places subject to mechanical vibration or shock.
- The ventilation should not be impeded by covering the ventilation openings with items, such as newspapers, tablecloths, curtains, etc.
- Leave some space around the unit. Otherwise, adequate aircirculation may be blocked causing overheating and cause fire or damage the unit.

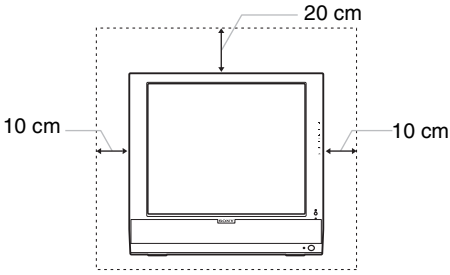

- Near any equipment that generates a strong magnetic field, such as a TV or various other household appliances.
- In places subject to inordinate amounts of dust, dirt, or sand, for example near an open window or an outdoor exit. If setting up temporarily in an outdoor environment, be sure to take adequate precautions against airborne dust and dirt. Otherwise irreparable malfunctions could occur.
- To reduce the risk of fire or electric shock, do not expose this Apparatus to rain or moisture.
- Apparatus shall not be exposed to dripping or splashing and no objects filled with liquids, such as vases, shall be placed on the apparatus.
- To prevent fire, keep inflammable objects or naked lights (e.g. candles) away from the unit.
- Do not place the unit near or over a radiator or heat register, or where it is exposed to direct sunlight.

# **Handling the LCD screen**

• Do not leave the LCD screen facing the sun as it can damage the LCD screen. Take care when you place the display by a window.

- Do not push on or scratch the LCD screen. Do not place a heavy object on the LCD screen. This may cause the screen to lose uniformity or cause LCD panel malfunctions.
- If the display is used in a cold place, a residual image may appear on the screen. This is not a malfunction. The screen returns to normal as the temperature rises to a normal operating level.
- If a still picture is displayed for a long time, a residual image may appear for a while. The residual image will eventually disappear.
- The LCD panel becomes warm during operation. This is not a malfunction.

## **About the built-in stereo speakers**

Be sure to keep magnetic recording equipment, tapes, and floppy discs away from the speaker's opening as the speakers generate a magnetic field. This magnetic field may affect data stored on magnetic tapes and discs.

# **Note on the LCD (Liquid Crystal Display)**

Please note that the LCD screen is made with high-precision technology. However, black points or bright points of light (red, blue, or green) may appear constantly on the LCD screen, and irregular colored stripes or brightness may appear on the LCD screen. This is not malfunction. (Effective dots: more than 99.99%)

**Maintenance**

- Be sure to unplug the power cord from the power outlet before cleaning your display.
- Clean the LCD screen with a soft cloth. If you use a glass cleaning liquid, do not use any type of cleaner containing an anti-static solution or similar additive as this may scratch the LCD screen's coating.
- Clean the cabinet, panel, and controls with a soft cloth lightly moistened with a mild detergent solution. Do not use any type of abrasive pad, scouring powder, or solvent, such as alcohol or benzine.
- Do not rub, touch, or tap the surface of the screen with sharp or abrasive items such as a ballpoint pen or screwdriver. This type of contact may result in a scratched picture tube.
- Note that material deterioration or LCD screen coating degradation may occur if the display is exposed to volatile solvents such as insecticide, or if prolonged contact is maintained with rubber or vinyl materials.

# **Transportation**

- Disconnect all cables from the display, and grasp both side of the LCD display firmly taking care not to scratch the screen when transporting. If you drop the display, you may be injured or the display may be damaged.
- When you transport this display for repair or shipment, use the original carton and packing materials.

# **Disposal of the display**

- **Do not dispose of this display with general household waste.**
- **The fluorescent tube used in this display contains mercury. Disposal of this display must be carried out in accordance to the regulations of your local sanitation authority.**

# **Disposal of used batteries**

To preserve our environment, dispose the used batteries according to your local laws or regulations.

**US**

# **For customers in the United States**

This product contains mercury. Disposal of this product may be regulated if sold in the United States. For disposal or recycling information, please contact your local authorities or the Electronics Industries Alliance (http://www.eiae.org).

## **Installation on a wall or a mounting arm**

If you intend to install the display on a wall or a mounting arm, be sure to consult qualified personnel.

# <span id="page-5-0"></span>**Identifying parts and controls**

See the pages in parentheses for further details.

## **Front of the LCD display**

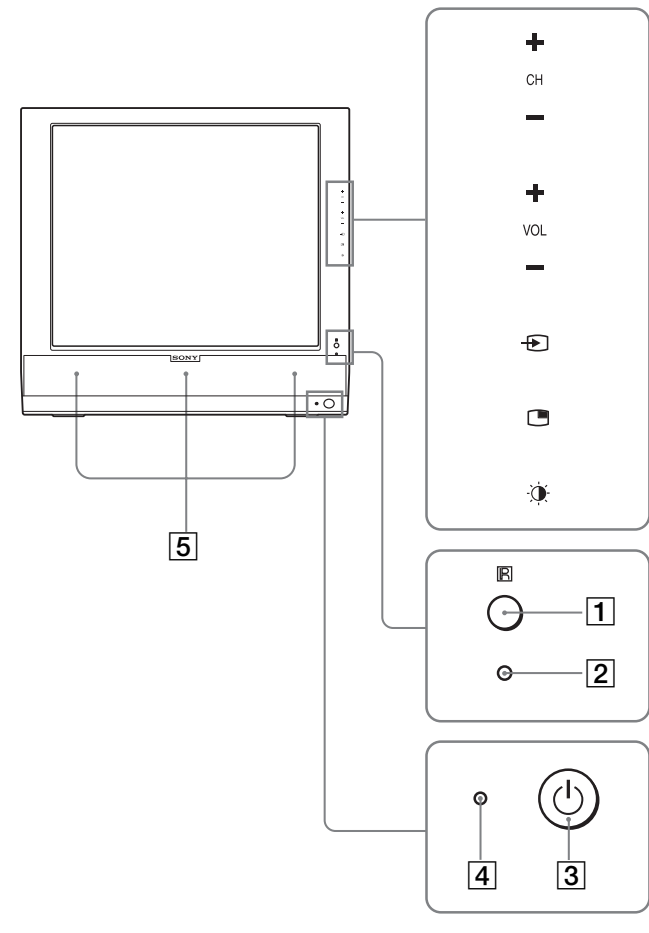

#### **Side view of the LCD display**

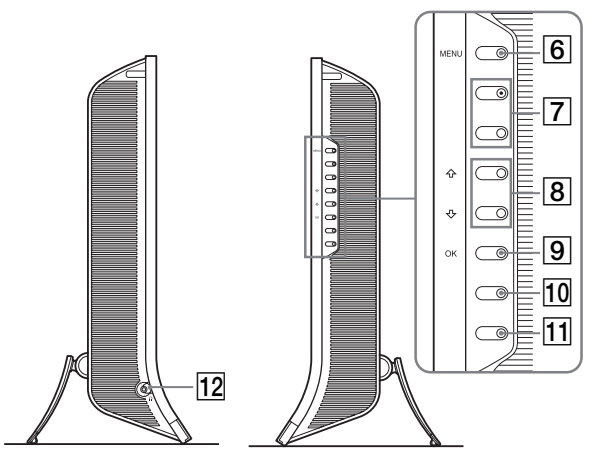

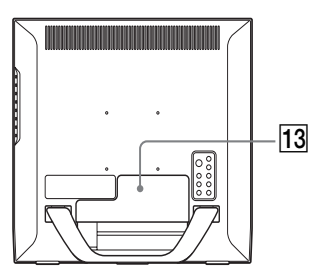

#### **1** Remote control sensor

This sensor receives a signal from the remote control. Be sure not to cover the sensor with papers, etc.

## B **Light sensor ([page 35](#page-34-1))**

This sensor measures the brightness of the surrounding area. Be sure not to cover the sensor with papers, etc.

C 1 **(power) switch [\(page 12\)](#page-11-2)**

Press to turn the display on or off.

 $\boxed{4}$   $\boxed{0}$  (power) indicator [\(pages 12](#page-11-2)[, 34\)](#page-33-2)

The power indicator lights up in green when the display is turned on, and lights up in orange when the display is in the power saving mode. Also, the power indicator lights up in red when the display is in the standby mode or the Sleep timer is activated.

#### E **Stereo speakers [\(page 34](#page-33-1))**

These speakers output the audio signals as sound.

 $\boxed{6}$  **MENU** button ([page 15\)](#page-14-2)

Press to turn the menu screen on and off.

G **CH+/– buttons ([page 14](#page-13-2))** Press to change the TV channel.

 $\boxed{8}$  **↑/↓ and VOL+/– (volume control) buttons** 

**[\(pages 15](#page-14-2)[, 34\)](#page-33-1)** Use to select the menu items and to make adjustments, and also display the "Volume" adjustment bar to control the volume.

## $\boxed{9}$   $\bigoplus$  (input select)/OK button [\(page 12](#page-11-3)[, 15](#page-14-2))

This button functions in two ways.

As the  $\bigodot$  button, this button switches the input signal between PC 1, PC 2, TV, VIDEO 1, and VIDEO 2 when two computers and two pieces of video equipment are connected. As the OK button, this button activates the selected menu item or adjustments made using the  $\uparrow/\downarrow$  buttons  $\lvert 8 \rvert$ .

# J **(PinP) button ([page 30\)](#page-29-1)**

Press to switch the "PIP" (Picture In Picture) setting. Each time you press this button, the PIP setting changes as follows.

 $PIP On \rightarrow PIP$  Off  $\rightarrow PIP$  On...

K **(Picture Mode) button [\(page 35\)](#page-34-0)** Press to switch the Picture Mode.

## L **Headphones jack ([page 34\)](#page-33-1)**

This jack outputs audio signals to the headphones.

# **13** Connector cover ([page 9](#page-8-2))

Remove this cover when you connect cables or cords.

# **Rear of the LCD display**

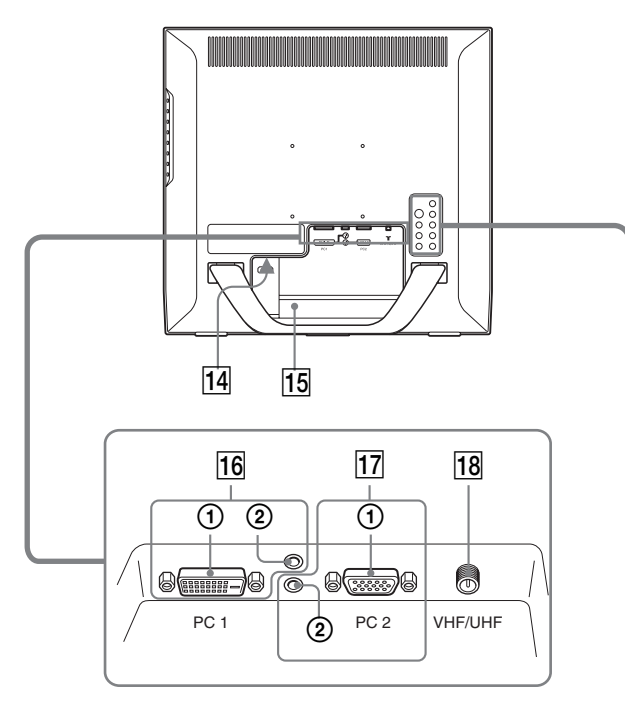

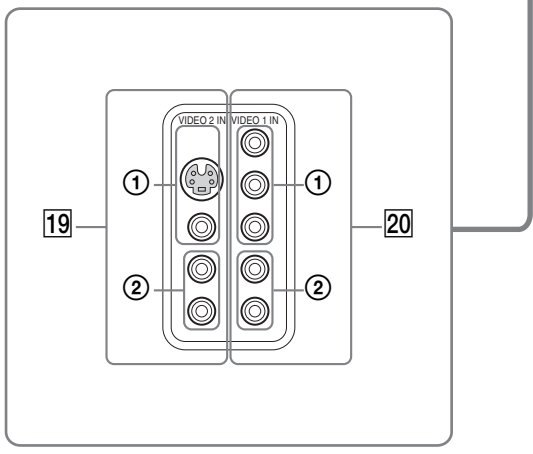

# N **AC IN connector ([page 12](#page-11-0))**

This connector connects the power cord (supplied).

#### **15 Security Lock Hole**

The security lock hole should be used with the Kensington Micro Saver Security System. Micro Saver Security System is a trademark of Kensington.

# **16 PC 1 connectors**

1 **DVI-D input connector (digital RGB) for PC 1 [\(page 9\)](#page-8-3)**

This connector inputs digital RGB video signals that comply with DVI Rev.1.0.

2 **Audio input jack for PC 1 [\(page 9\)](#page-8-3)** This jack inputs audio signals when connected to the audio output jack of a computer or other equipment connected to PC 1.

## Q **PC 2 connectors**

1 **HD15 input connector (analog RGB) for PC 2 [\(page 9\)](#page-8-4)** 

This connector inputs analog RGB video signals (0.700 Vp-p, positive) and sync signals.

2 **Audio input jack for PC 2 [\(page 9\)](#page-8-4)** This jack inputs audio signals when connected to the audio output jack of a computer or other equipment connected to PC 2.

#### R **VHF/UHF jack [\(page 11\)](#page-10-1)**

This jack inputs a signal from an antenna.

#### **19 VIDEO 2 jacks**

1 **Composite/S video input jacks for VIDEO 2 [\(page 11\)](#page-10-0)**

These jacks input composite video or S video signals. When you connect video equipment to both composite video input and S video input jacks, the signal from the S video jack is displayed.

2 **Audio input jacks for VIDEO 2 [\(page 11](#page-10-0))** These jacks input audio signals when connected to the audio output jacks of a VCR or other equipment connected to VIDEO 2.

#### 20 VIDEO 1 jacks

1 **Y/PB/PR Component Video input jacks for VIDEO 1 [\(page 10\)](#page-9-0)**

These jacks input  $Y/P_B/P_R$  Component Video signals (Y/  $C_B/C_B$ , Y/B-Y/R-Y, or Y/P<sub>B</sub>/P<sub>R</sub>).

#### 2 **Audio input jacks for VIDEO 1 [\(page 10](#page-9-0))** These jacks input audio signals when connected to the audio output jacks of a DVD player or other equipment connected to VIDEO 1.

**US**

# **Remote control**

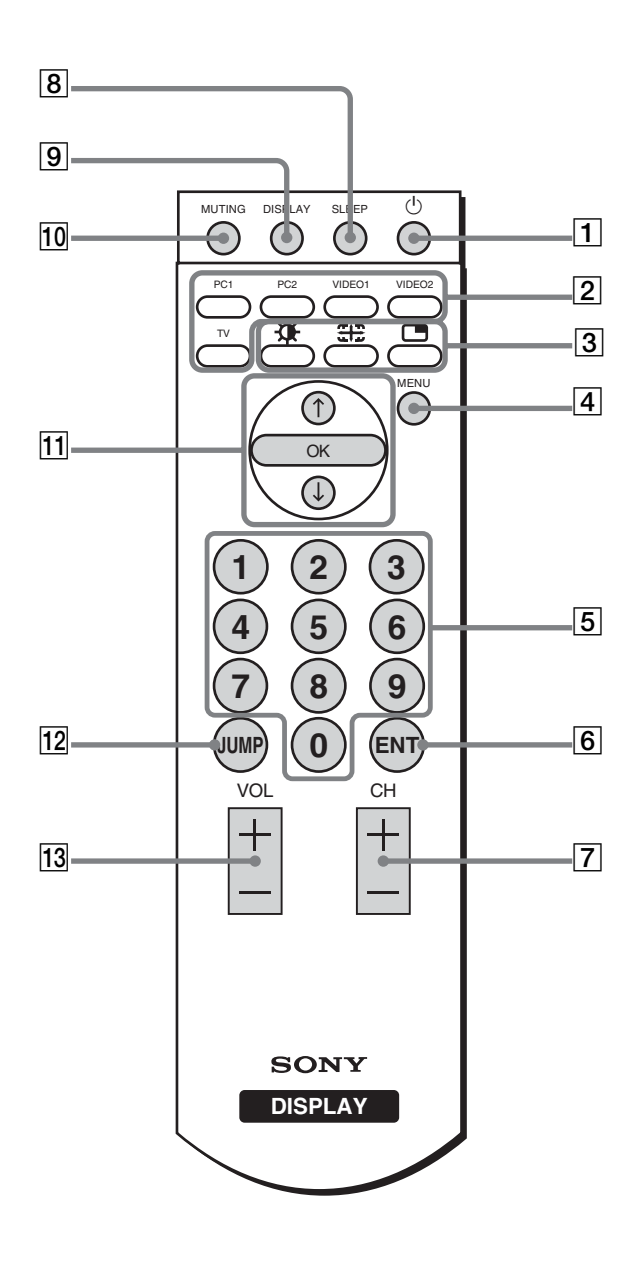

# A 1 **(power) switch [\(page 12\)](#page-11-2)**

Press to turn the display on or off.

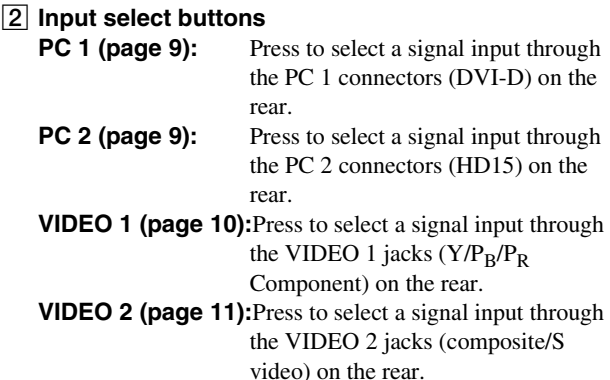

**TV [\(page 14\)](#page-13-1):** Press to select the TV input.

 $\boxed{3}$  **Feature buttons** 

**(Picture Mode) [\(page 35\)](#page-34-0):**

Press repeatedly to step through the Picture Mode.

**(Zoom) [\(page 22\)](#page-21-3):**

Press repeatedly to step through the "Zoom" settings.

**(PinP) ([page 30](#page-29-1)):**

Press repeatedly to step through the "PIP" settings.

#### **A** MENU button ([page 15\)](#page-14-2)

Press to turn the menu screen on and off.

E **0-9 buttons [\(page 14](#page-13-1))**

Use these buttons to input numbers.

F **ENT (enter) button [\(page 14](#page-13-1))**

Press to confirm the numbers you input using the 0-9 buttons.

G **CH +/– buttons [\(page 14\)](#page-13-1)**

Press to change the TV channel.

# **B** SLEEP button ([page 36](#page-35-0))

Press repeatedly to set the display to turn off automatically after a specified period of time. If you use this function and set the Sleep timer, the  $\circlearrowright$  (power) indicator lights up in red.

# **P** $\boxed{9}$  **DISPLAY** button [\(page 15](#page-14-3))

Press once to display the current channel number. The channel number displayed will remain until you press this button again.

# 10 **MUTING button ([page 15\)](#page-14-3)**

Press to turn the sound off. Press again or press the VOL + button to restore the sound.

# $\boxed{11}$  **↑/↓** and OK buttons ([page 15](#page-14-2))

Use the  $\uparrow/\downarrow$  buttons to select menu items and make adjustments.

Press the OK button to activate the selected menu item and adjustments made using the  $\uparrow/\downarrow$  buttons.

# L **JUMP button [\(page 15](#page-14-3))**

Press to switch the TV channel between the current one and the last one that was selected using the 0-9 buttons.

# M **VOL +/– buttons ([page 34](#page-33-1))**

Press to adjust the sound volume.

# <span id="page-8-0"></span>**Setup**

Before using your display, check that the following items are

included in your carton:

- LCD display
- Remote control
- Size AAA batteries (2)
- Power cord
- HD15-HD15 video signal cable (analog RGB)
- DVI-D video signal cable (digital RGB)
- Audio cord (stereo miniplug)
- 75-ohm coaxial cable
- CD-ROM (utility software for Windows/Macintosh, Operating Instructions, etc.)
- Warranty card
- Quick Setup Guide

# <span id="page-8-1"></span>**Setup 1:Open the stand**

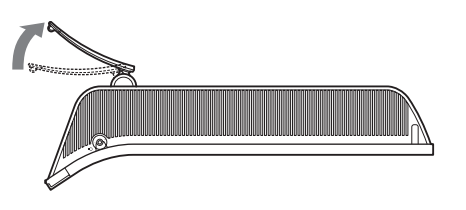

# **Note**

The stand is folded at the factory. Be sure not to place the display vertically with the stand as it is. Otherwise, the display may topple over.

# <span id="page-8-2"></span>**Setup 2:Connect the cables**

- **Turn off the display, computer, and other equipment before connecting them.**
- **If you intend to connect:**
	- **A computer equipped with an HD15 output connector (analog RGB)**
		- $\rightarrow$  See "Connecting a computer using the PC 2 **[connectors"](#page-8-4) on this page.**
	- **Video equipment that has component video output jacks**
		- → See "Connecting video equipment using the **[VIDEO 1 jacks" \(page 10\).](#page-9-0)**
	- **Video equipment that has composite/S video output jacks**
		- $\rightarrow$  See "Connecting video equipment using the **[VIDEO 2 jacks" \(page 11\).](#page-10-0)**
	- **An antenna**
		- $\rightarrow$  See ["Connecting an antenna" \(page 11\)](#page-10-1).

# **Note**

Do not touch the pins of the video signal cable connector as this might bend the pins.

# $000000$ connector cover

Push the hooks and draw the connector cover towards you.

# <span id="page-8-3"></span>■ Connecting a computer using the PC 1 **connectors**

**Remove the connector cover.**

If you intend to connect a computer equipped with a DVI connector (digital RGB), follow the instructions below. **Using the supplied DVI-D video signal cable (digital RGB) and the supplied audio cord, connect the computer to the display's PC 1 connectors.**

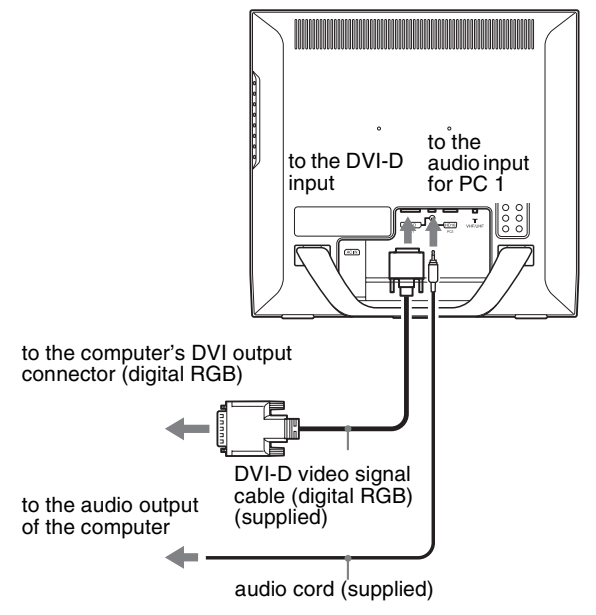

# <span id="page-8-4"></span>■ Connecting a computer using the PC 2 **connectors**

If you intend to connect a computer equipped with an HD15 connector (analog RGB), follow the instructions below. **Using the supplied HD15-HD15 video signal cable (analog RGB) and the supplied audio cord, connect the computer to the display's PC 2 connectors.**

Connect the computer according to the following illustrations.

# **To connect to an IBM PC/AT or compatible computer**

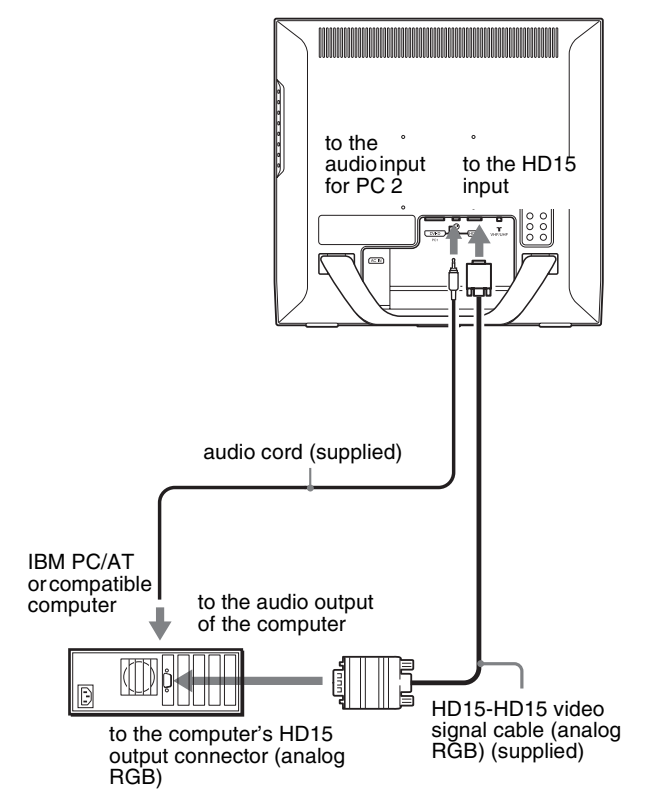

# **To connect to a Macintosh computer**

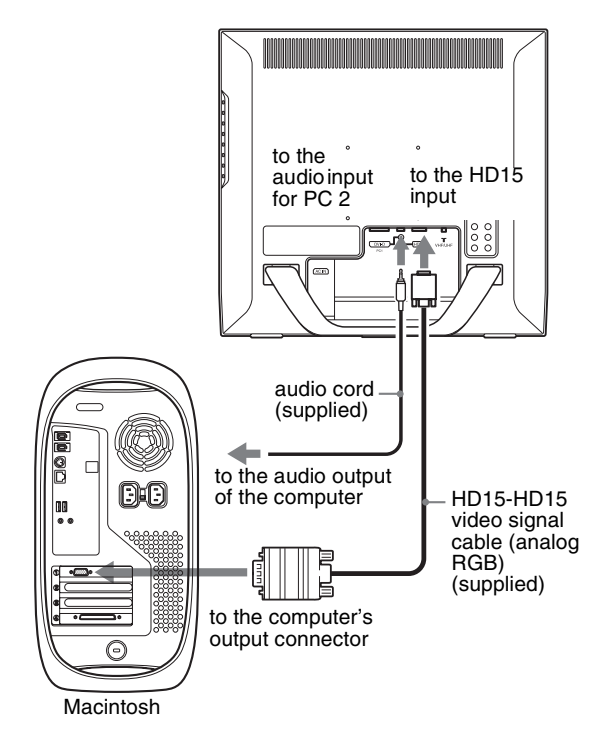

When connecting a Macintosh computer, use an adapter (not supplied), if necessary. Connect the adapter to the computer before connecting the video signal cable.

# <span id="page-9-0"></span>■ Connecting video equipment using the **VIDEO 1 jacks**

If you intend to connect video equipment that has component video output jacks, such as a DVD player, follow the instructions below.

**Using a video signal cable (not supplied) and an audio cord (not supplied), connect the video equipment to the display's VIDEO 1 jacks.**

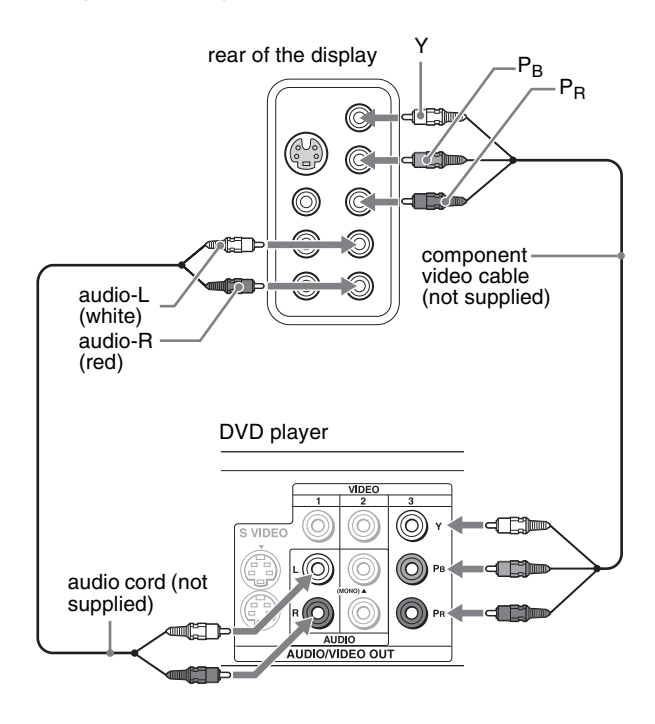

# <span id="page-10-0"></span>■ Connecting video equipment using the **VIDEO 2 jacks**

If you intend to connect video equipment that has composite/S video output jacks, such as a VCR, follow the instructions below. **Using a video signal cable (not supplied) and an audio cord (not supplied), connect the video equipment to the display's VIDEO 2 jacks.**

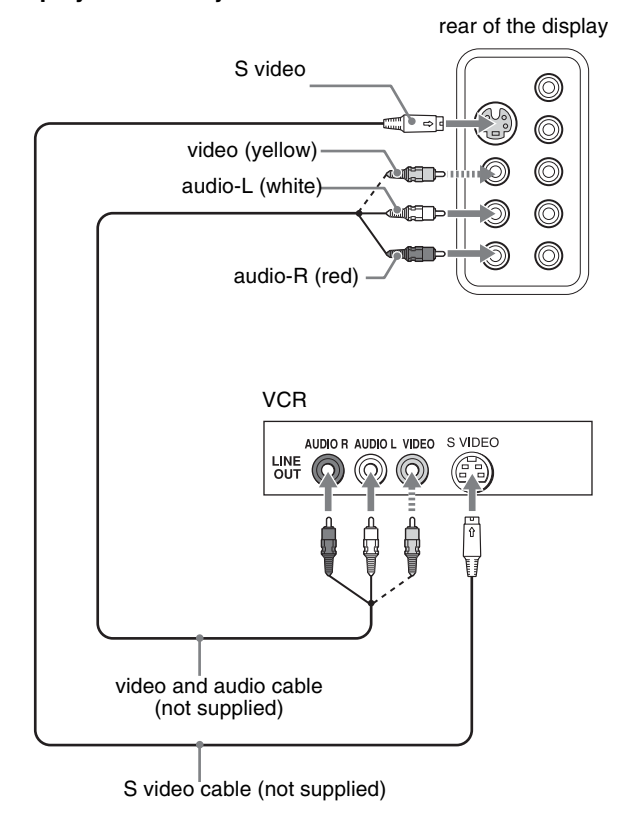

#### **Note**

**When you connect video equipment to both composite video input and S video input jacks, the signal from the S video jack is displayed.**

# <span id="page-10-1"></span>■ Connecting an antenna

If you intend to connect an antenna to receive the TV signal, follow the instructions below.

**Using the 75-ohm coaxial cable (supplied), connect an antenna to the display's VHF/UHF jack.**

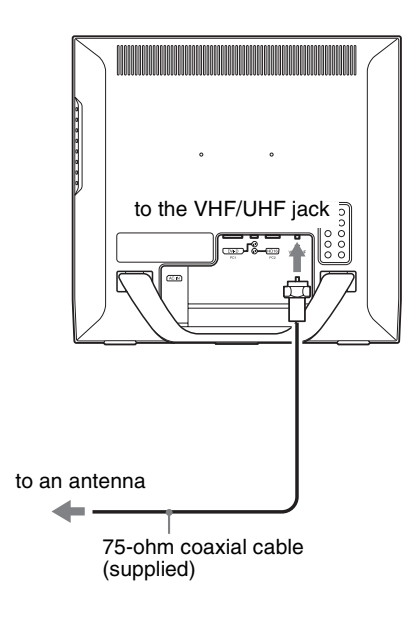

#### **Note**

It is strongly recommended that you connect the antenna using a 75-ohm coaxial cable to get optimum picture quality. A 300-ohm twin lead cable can be easily affected by radio noise and the like, resulting in signal deterioration. If you use a 300-ohm twin lead cable, keep it away as far as possible from the display.

# <span id="page-11-0"></span>**Setup 3:Connect the power cord**

- **1 Connect the supplied power cord securely to the display's AC IN connector.**
- **2 Connect the other end securely to a power outlet.**

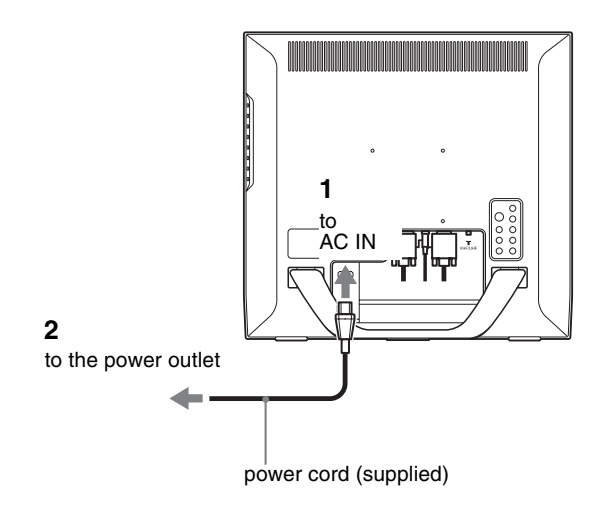

# <span id="page-11-1"></span>**Setup 4:Replace the connector cover**

**While pressing the hooks, push the connector cover onto the display until it clicks.**

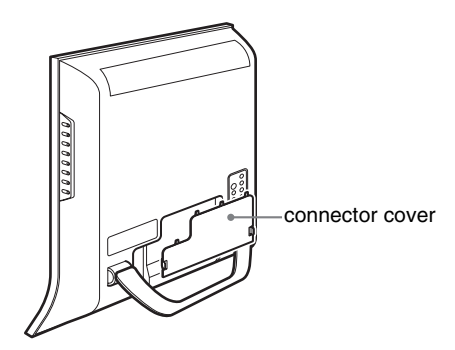

# <span id="page-11-2"></span>**Setup 5:Turn on the display and other equipment**

**1** Press the  $\bigcirc$  (power) switch on the front of the **display.**

The  $\circlearrowleft$  (power) indicator lights up in green.

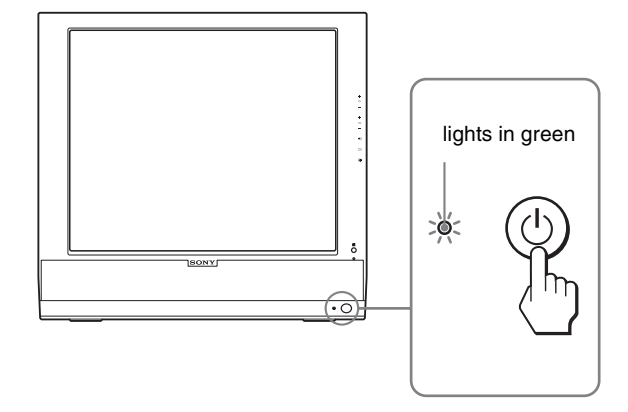

- **2 Turn on the computer or other video equipment.**
- **3** Press the  $\bigoplus$  button to select the desired input **signal.**

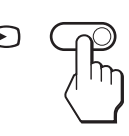

<span id="page-11-3"></span>The input signal will change each time you press the  $\Theta$  button.

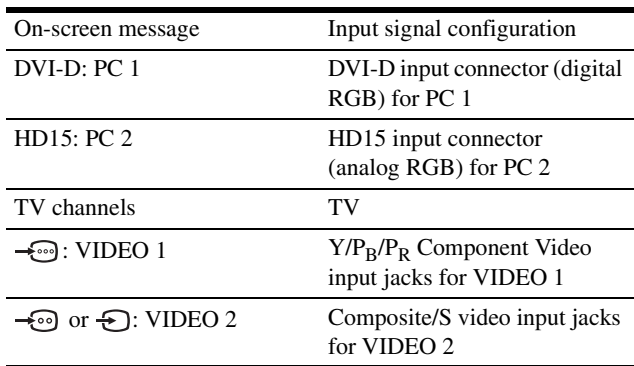

#### **Note**

When using the PIP function, if you switch the input using the  $\bigoplus$  button or input select buttons, the PIP function may be released. If it happens, the input source that you have selected fills the entire screen. To use the PIP function again, set the "PIP Setting" menu to "PIP On" using the menu system or select "PIP On" by pressing the  $\Box$  button [\(pages 15](#page-14-0)[, 30](#page-29-1)).

#### **Tips**

- You can also select the inputs using the input select buttons on the remote control.
- When you select the TV input, the number of the selected channel is displayed in the upper right corner of the screen.
- When using the PIP function, use "Sub" in the "PIP" menu in the "Option" menu to select the input source for sub picture [\(page 30\)](#page-29-1). If the TV input is selected for sub picture, you can change the channel using the CH +/– buttons.

## **If no picture appears on the screen**

- Check that the power cord and the video signal cable are properly connected.
- If "No Input Signal" appears on the screen:
	- The computer is in the power saving mode. Try pressing any key on the keyboard or moving the mouse.
	- Check that the input signal setting is correct by pressing the  $\bigoplus$  button [\(page 12](#page-11-3)).
- If "Cable Disconnected" appears on the screen:
	- Check that the video signal cable is properly connected.
	- Check that the input signal setting is correct by pressing the  $\bigoplus$  button [\(page 12](#page-11-3)).
- If "Out of Range" appears on the screen, reconnect the old display. Then adjust the computer's graphics board within the following ranges.

#### **MFM-HT75W**

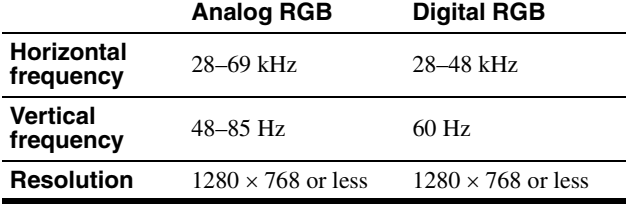

#### **MFM-HT95**

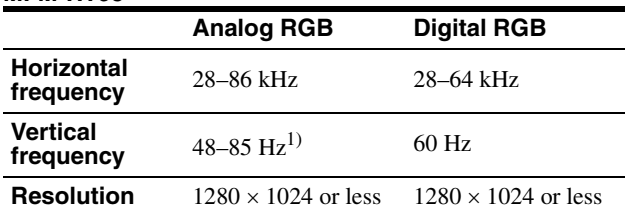

<sup>1)</sup> If the resolution is  $1280 \times 1024$ , the vertical frequency should be in the range of 48–75 Hz.

For more information about on-screen messages, [see "Trouble](#page-37-0)  [symptoms and remedies" on page 38](#page-37-0).

#### **No need for specific drivers**

The display complies with the "DDC" Plug & Play standard and automatically detects all the display's information. No specific driver needs to be installed on the computer.

The first time you turn on your computer after connecting the display, the setup Wizard may appear on the screen. In this case, follow the on-screen instructions. The Plug & Play display is automatically selected so that you can use this display.

The vertical frequency is set to 60 Hz.

Since flickers are unobtrusive on the display, you can use it as it is. You do not need to set the vertical frequency to any particular high value.

# <span id="page-12-0"></span>**Setup 6:Adjust the tilt**

This display can be adjusted within the angles shown below.

#### **Grasp the sides of the LCD panel, then adjust the screen angles.**

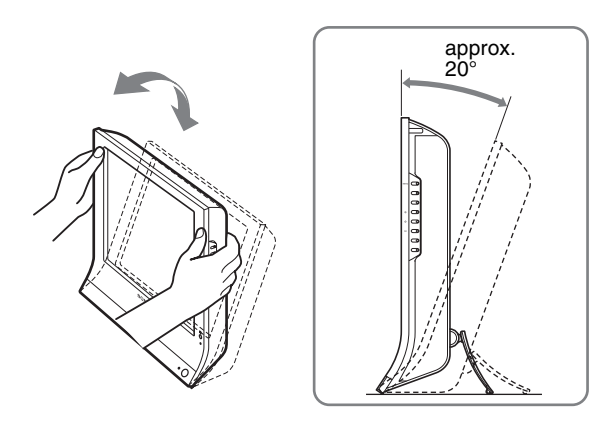

# **To use the display comfortably**

Adjust the viewing angle of your display according to the height of your desk and chair so that light is not reflected from the screen to your eyes.

#### **Notes**

- When adjusting the screen tilt, proceed slowly and carefully, being sure not to hit the display against the desk.
- When adjusting the screen tilt, make sure not to knock or drop the display off the desk.

# <span id="page-12-1"></span>**Setup 7:Insert batteries into the remote control**

**Insert two size AAA batteries (supplied) by matching the + and – marks on the batteries to the diagram inside the remote control's battery compartment.**

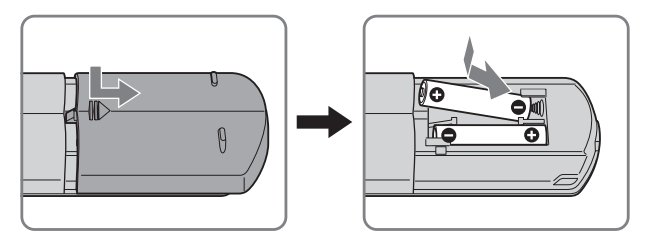

#### **Notes**

- Remove the batteries to avoid damage from possible battery leakage whenever you anticipate that the remote control will not be used for an extended period.
- Handle the remote control with care. Avoid dropping it, getting it wet, or placing it in direct sunlight, near a heater or where the humidity is high.

# <span id="page-13-0"></span>**Watching the TV**

# <span id="page-13-1"></span>**Setting the TV channels**

To watch TV programs, you need to run "Auto Program" to set up your channels.

Perform the following "Auto Program" procedure before you watch TV programs for the first time.

For details on the use of the menu and buttons, [see "Navigating](#page-14-2)  [the menu" on page 15.](#page-14-2)

- **1 Press the MENU button.**
- **2** Press the  $\uparrow$  **+** buttons to select  $\overline{\circ}$  (Channel) and **press the OK button.**

The "Channel" menu appears on the screen.

**3** Press the  $\uparrow/\downarrow$  buttons to select "Auto Program" **and press the OK button.**

The "Auto Program" menu appears on the screen.

**4** Press the **↑/↓** buttons to select "OK" and press the **OK button.**

The display starts scanning and preparing channels automatically. Channel number and on-screen message appear.

**5 Press the MENU button to exit the menu screen after Auto Program is completed.**

# <span id="page-13-2"></span>**Changing the TV channel**

#### **Press the 0-9 buttons to input a channel number.**

The channel changes after 3 seconds. Press the ENT (enter) button to select immediately.

Use the CH  $+/-$  buttons to scan through the channels.

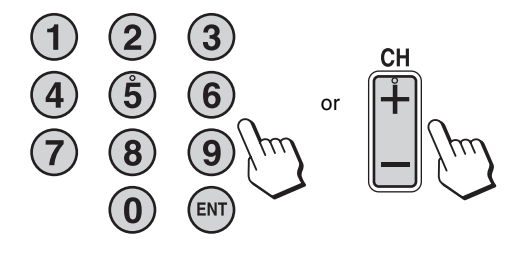

#### **Tip**

When you press and hold the  $CH + or -$  button, the channel number will change rapidly.

# <span id="page-13-3"></span>**Skipping unnecessary channels**

You can skip unnecessary channels when selecting channels using the CH +/– button.

- **1 Press the MENU button.**
- **2** Press the  $\uparrow$  **/ ↓** buttons to select  $\overline{\circ}$  (Channel) and **press the OK button.** The "Channel" menu appears on the screen.
- **3** Press the  $\uparrow$  **+ buttons to select "Channel Skip/ Add" and press the OK button.** The "Channel Skip/Add" menu appears on the screen.
- **4** Press the **↑/↓** buttons to select the channel you **want to skip and press the OK button.**

**Tip** To scroll through the list, press and hold the  $\uparrow/\downarrow$  buttons.

- **5** Press the  $\uparrow/\downarrow$  buttons to select "Skip" and press **the OK button.** If you want to restore skipped channel, select "Add."
- **6 Press the MENU button to exit the menu screen.**

# <span id="page-13-4"></span>**Choosing between cable and UHF/ VHF**

To set the UHF/VHF channels, you need to set the "Cable" menu to "Off" by following the instructions below.

- **1 Press the MENU button.**
- **2** Press the  $\uparrow$  **+** buttons to select  $\overline{\otimes}$  (Channel) and **press the OK button.** The "Channel" menu appears on the screen.
- **3** Press the **↑/↓** buttons to select "Cable" and press **the OK button.**

The "Cable" menu appears on the screen.

- **4** Press the **↑/↓**s buttons to select the desired mode **and press the OK button.**
	- On: The cable TV channels can be set.
	- Off: The UHF/VHF channels can be set.

#### **Note**

You cannot set and receive cable TV channels and UHF/VHF channels at the same time.

# <span id="page-14-0"></span>**Using other features**

You can also use the following TV features.

# ■ Watching TV programs with closed captions

Set "Caption Vision" in the "Option" menu to "On." For details, [see "Setting "Caption Vision" \(for TV/VIDEO 1/VIDEO 2](#page-31-0)  [only\)" on page 32](#page-31-0).

# $\blacksquare$  **Using the Parental Control feature**

Select control options in the "Parent" menu. For details, [see](#page-24-0)  ["Parent menu" on page 25](#page-24-0).

#### <span id="page-14-3"></span>**Button operations (remote control)**

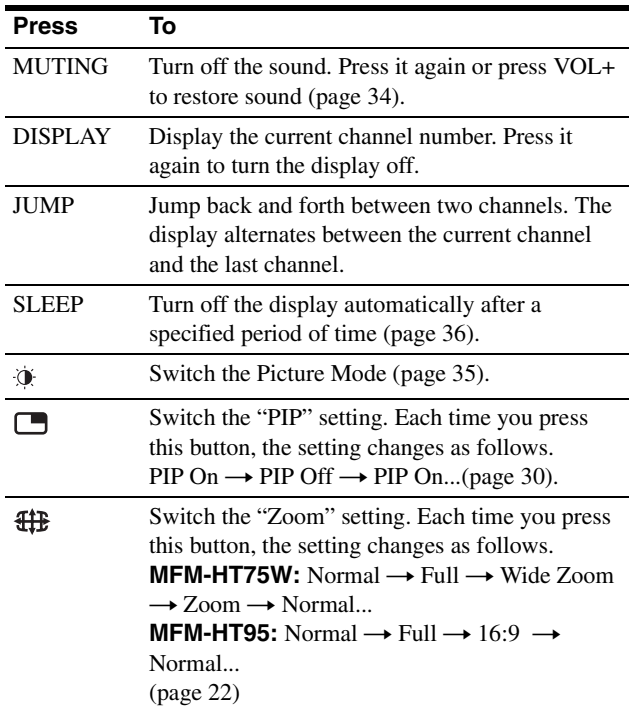

**Tip** 

The  $\ddot{\phi}$  and  $\Box$  buttons are also available on the display.

# <span id="page-14-1"></span>**Customizing Your Display**

# **Before making adjustments**

Connect the display and equipment, then turn them on. For the best results, wait for at least 30 minutes before making adjustments.

You can make numerous adjustments to your display using the on-screen menu.

# <span id="page-14-2"></span>**Navigating the menu**

# ■ When you use the buttons on the display

## **1 Display the main menu.**

Press the MENU button to display the main menu on the screen.

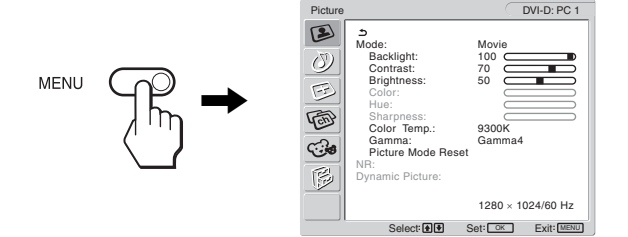

# **2 Select the menu.**

Press the  $\uparrow/\downarrow$  buttons to display the desired menu. Press the OK button to move to the first menu item.

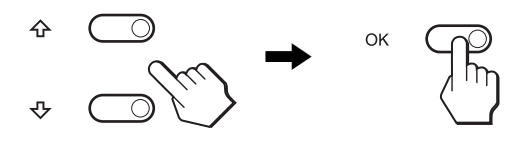

# **3 Select the item you want to adjust.**

Press the  $\uparrow/\downarrow$  buttons to select the item you want to adjust, then press the OK button.

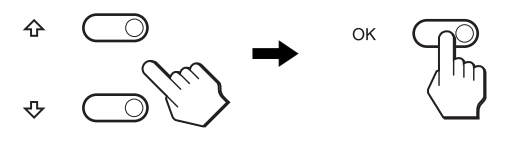

#### **If**  $\rightarrow$  **is one of the menu items.**

When you select  $\triangle$  and press the OK button, the display returns to the previous menu.

**US**

#### **4 Adjust the item.**

Press the  $\uparrow/\downarrow$  buttons to make the adjustment, then press the OK button.

When you press the OK button, the setting is stored, then the display returns to the previous menu.

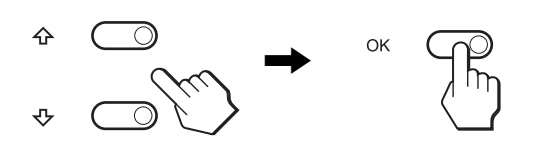

#### **5 Close the menu.**

Press the MENU button once to return to normal viewing. If no buttons are pressed, the menu closes automatically after about 45 seconds.

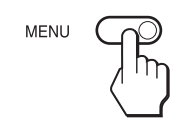

# ■ When you use the buttons on the remote **control**

## **1 Display the main menu.**

Press the MENU button to display the main menu on the screen.

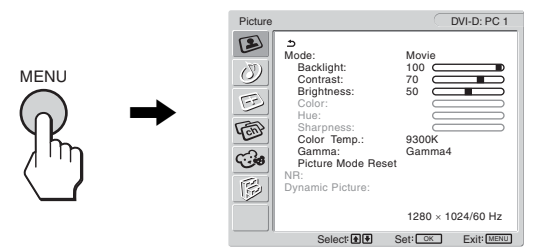

#### **2 Select the menu.**

Press the  $\uparrow/\downarrow$  buttons to display the desired menu. Press the OK button to move to the first menu item.

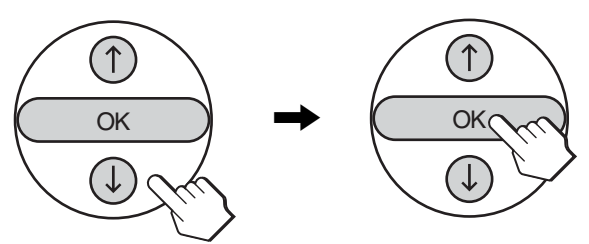

#### **3 Select the item you want to adjust.**

Press the  $\uparrow/\downarrow$  buttons to select the item you want to adjust, then press the OK button.

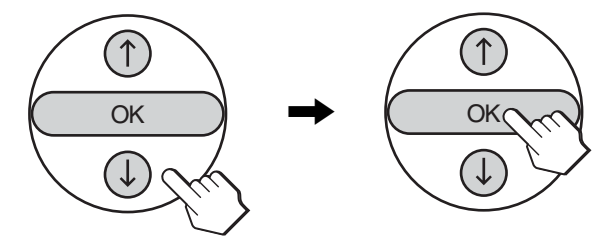

#### **If**  $\triangle$  **is one of the menu items.**

When you select  $\triangle$  and press the OK button, the display returns to the previous menu.

#### **4 Adjust the item.**

Press the  $\uparrow/\downarrow$  buttons to make the adjustment, then press the OK button.

When you press the OK button, the setting is stored, then the display returns to the previous menu.

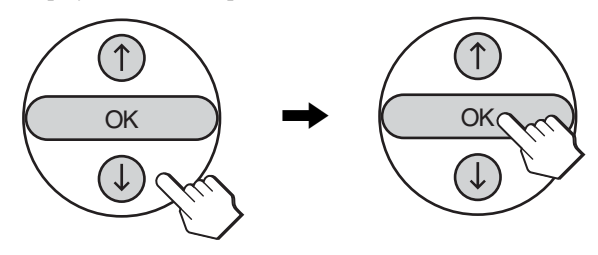

#### **5 Close the menu.**

Press the MENU button once to return to normal viewing. If no buttons are pressed, the menu closes automatically after about 45 seconds.

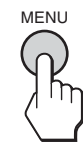

# ■ Resetting the adjustments to the default **settings**

You can reset the adjustments using the "All Reset" menu. For more information about resetting the adjustments, [see "Resetting](#page-32-2)  [to the default setting" on page 33](#page-32-2).

# <span id="page-16-0"></span> **Picture menu**

You can adjust the following items using the "Picture" menu.

- Mode
	- Backlight Contrast (Picture) **Brightness** Color Hue **Sharpness** Color Temp. Gamma Picture Mode Reset

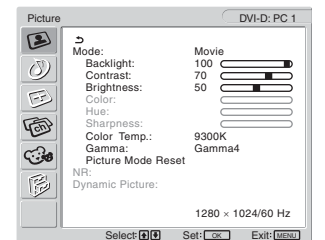

- NR
- Dynamic Picture

#### **Tip**

The "Backlight," "Contrast," "Brightness," "Color," "Hue," "Sharpness," "Color Temp.," and "Gamma" menus can be set for each Picture mode. Also, Picture Mode can be set for each available input.

# <span id="page-16-1"></span>■ Selecting the Picture Mode for PC 1/PC 2

You can select the appropriate screen brightness for your purpose.

#### **1 Press the MENU button.**

The main menu appears on the screen.

**2** Press the  $\uparrow/\downarrow$  buttons to select (**S**) (Picture) and **press the OK button.**

The "Picture" menu appears on the screen.

## **3** Press the **↑/↓** buttons to select "Mode" and press **the OK button.**

The "Mode" menu appears on the screen.

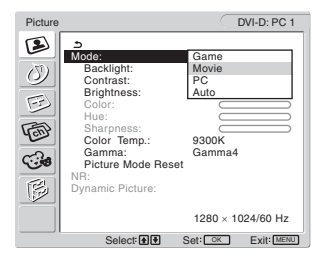

**4** Press the **↑/↓** buttons to select the desired mode **and press the OK button.**

The default setting is "Movie."

- Game: Bright picture.
- Movie: Clear picture with strong contrast.
- PC: Soft tone picture.
- Auto: Automatically adjusts the screen brightness according to the brightness of the surroundings (automatic brightness adjustment function). For more information, [see "Automatic brightness](#page-34-1)  [adjustment function \(light sensor\)" on page 35.](#page-34-1)

#### **Note**

When the Picture Mode is set to "Auto," you cannot adjust the backlight.

# <span id="page-16-2"></span>■ Selecting the Picture Mode for TV/VIDEO 1/ **VIDEO 2**

You can select the appropriate screen brightness for your purpose.

#### **1 Press the MENU button.**

The main menu appears on the screen.

**2** Press the  $\uparrow/\downarrow$  buttons to select  $\Box$  (Picture) and **press the OK button.**

The "Picture" menu appears on the screen.

**3** Press the **↑/↓** buttons to select "Mode" and press **the OK button.**

The "Mode" menu appears on the screen.

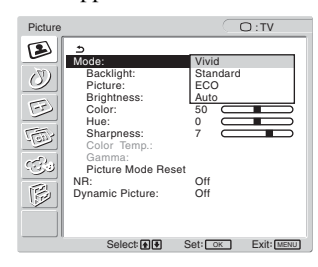

**4** Press the **↑/↓** buttons to select the desired mode **and press the OK button.**

The default setting is "Vivid."

• Vivid: Picture with enhanced contrast and sharpness.

**US**

- Standard:Picture with contrast that suits the room light.
- ECO: Picture with low brightness.
- Auto: Automatically adjusts the screen brightness according to the brightness of the surroundings (automatic brightness adjustment function). For more information, [see "Automatic brightness](#page-34-1)  [adjustment function \(light sensor\)" on page 35](#page-34-1).

## **Note**

When the Picture Mode is set to "Auto," you cannot adjust the backlight.

# <span id="page-17-0"></span>■ Adiusting "Backlight"

If the screen is too bright, adjust the backlight to make the screen easier to see.

- **1 Press the MENU button.** The main menu appears on the screen.
- **2** Press the **↑/↓** buttons to select (**E**) (Picture) and **press the OK button.**

The "Picture" menu appears on the screen.

**3** Press the  $\uparrow$  **+** buttons to select "Backlight" and **press the OK button.**

The "Backlight" menu appears on the screen.

**4** Press the **↑/↓** buttons to adjust the light level and **press the OK button.**

# <span id="page-17-1"></span>■ Adjusting "Contrast" ("Picture")

You can adjust the picture contrast. The "Contrast" menu is available only for the PC 1 or PC 2 input. When you select the VIDEO 1, VIDEO 2, or TV input, the "Picture" menu is available instead.

- **1 Press the MENU button.** The main menu appears on the screen.
- **2** Press the  $\uparrow$  **+** buttons to select  $\textcircled{2}$  (Picture) and **press the OK button.**

The "Picture" menu appears on the screen.

- **3** Press the **↑/ ↓** buttons to select "Contrast" **("Picture") and press the OK button.** The "Contrast" ("Picture") menu appears on the screen.
- **4** Press the  $\uparrow$  → buttons to adjust the contrast and **press the OK button.**

# <span id="page-17-2"></span>■ Adjusting "Brightness"

You can adjust the picture brightness (black level).

- **1 Press the MENU button.** The main menu appears on the screen.
- **2** Press the  $\uparrow/\downarrow$  buttons to select (**D**) (Picture) and **press the OK button.** The "Picture" menu appears on the screen.

- **3** Press the **↑/ ↓** buttons to select "Brightness" and **press the OK button.** The "Brightness" menu appears on the screen.
- **4** Press the **↑/↓** buttons to adjust the brightness and **press the OK button.**

# <span id="page-17-3"></span>■ Adjusting "Color" (for TV/VIDEO 1/VIDEO 2 **only)**

You can change the color intensity of the picture displayed.

**1 Press the MENU button.**

The main menu appears on the screen.

- **2** Press the  $\uparrow/\downarrow$  buttons to select (S) (Picture) and **press the OK button.** The "Picture" menu appears on the screen.
- **3** Press the **↑/↓** buttons to select "Color" and press **the OK button.** The "Color" menu appears on the screen.
- **4** Press the  $\uparrow$  → buttons to adjust the color intensity **and press the OK button.**

# <span id="page-17-4"></span>■ Adjusting "Hue" (for TV/VIDEO 2 only)

You can change the color tones of the picture displayed.

- **1 Press the MENU button.** The main menu appears on the screen.
- **2** Press the  $\uparrow/\downarrow$  buttons to select  $\triangledown$  (Picture) and **press the OK button.** The "Picture" menu appears on the screen.
- **3** Press the  $\uparrow$  **↑** buttons to select "Hue" and press **the OK button.** The "Hue" menu appears on the screen.
- **4** Press the **↑/↓** buttons to adjust the hue and press **the OK button.**

# <span id="page-17-5"></span>■ Adjusting "Sharpness" (for TV/VIDEO 1/ **VIDEO 2 only)**

You can adjust the sharpness of the edges of images, etc.

- **1 Press the MENU button.** The main menu appears on the screen.
- **2** Press the  $\uparrow/\downarrow$  buttons to select (S) (Picture) and **press the OK button.**

The "Picture" menu appears on the screen.

**3** Press the  $\uparrow$  **+** buttons to select "Sharpness" and **press the OK button.**

The "Sharpness" menu appears on the screen.

**4** Press the **↑/↓** buttons to adjust the sharpness and **press the OK button.**

#### **Note**

If the input from VIDEO 1 is selected and the video signal being input is 1080i format, "Sharpness" is unavailable.

# <span id="page-18-0"></span>■ Adjusting "Color Temp." (for PC 1/PC 2 **only)**

You can select the picture's color level for the white color field from the default color temperature settings. Also, if necessary, you can fine tune the color temperature.

#### **1 Press the MENU button.**

The main menu appears on the screen.

**2** Press the **↑/ ↓** buttons to select (**E**) (Picture) and **press the OK button.**

The "Picture" menu appears on the screen.

**3** Press the  $\uparrow$  **↑** buttons to select "Color Temp." and **press the OK button.**

The "Color Temp." menu appears on the screen.

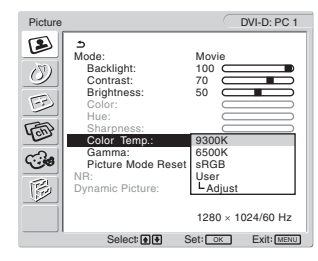

**4** Press the **↑/↓** buttons to select the desired color **temperature and press the OK button.**

White balance changes from bluish to reddish as the color temperature is adjusted from 9300K to 6500K. When you select "sRGB," the colors adjust to the sRGB profile. (The sRGB color setting is an industry-standard color space protocol designed for computer products.) If you select "sRGB," the color settings of your computer must be set to the sRGB profile.

#### **Notes**

- If a connected computer or other equipment is not sRGB-compliant, color cannot be adjusted to the sRGB profile.
- You cannot select "sRGB" when the Picture Mode is set to "Auto."
- If you select "sRGB," you cannot adjust "Contrast" and "Brightness" in the "Picture" menu. Also, you cannot adjust "Gamma."

# **Fine tuning the color temperature**

**1 Press the MENU button.**

The main menu appears on the screen.

**2** Press the **↑/↓** buttons to select (**D**) (Picture) and **press the OK button.**

The "Picture" menu appears on the screen.

**3** Press the  $\uparrow / \downarrow$  buttons to select "Color Temp." and **press the OK button.**

The "Color Temp." menu appears on the screen.

**4** Press the **↑/↓** buttons to select "Adjust" and press **the OK button.**

The fine tuning menu for color temperature appears on the screen.

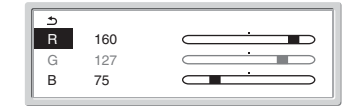

**5** Press the **↑/↓** buttons to select R (Red) or B (Blue) and press the OK button. Then press the  $\uparrow/\downarrow$ **buttons to adjust the color temperature and press the OK button.**

Since this adjustment changes the color temperature by increasing or decreasing the R and B components with respect to G (green), the G component is fixed.

**6** Press the  $\uparrow$  **+** buttons to select  $\uparrow$ , then press the **OK button.**

The new color setting is stored in memory and automatically recalled whenever "User" is selected. The "Color Temp." menu appears on the screen.

# <span id="page-18-1"></span>■ Adjusting "Gamma" (for PC 1/PC 2 only)

You can associate the picture's color shade on the screen with the picture's original color shade.

#### **1 Press the MENU button.**

The main menu appears on the screen.

- **2** Press the  $\uparrow$  **+** buttons to select (**D**) (Picture) and **press the OK button.** The "Picture" menu appears on the screen.
- **3** Press the **↑/↓** buttons to select "Gamma" and **press the OK button.**

The "Gamma" menu appears on the screen.

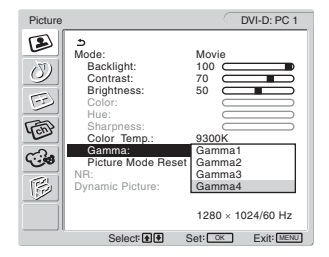

**4** Press the **↑/↓** buttons to select the desired mode **and press the OK button.**

<span id="page-19-0"></span>■ Resetting Picture Mode to the default You can reset the adjustments to the default settings.

- **1 Press the MENU button.** The main menu appears on the screen.
- **2** Press the <sup>1</sup>/ **↓** buttons to select (**E**) (Picture) and **press the OK button.**

The "Picture" menu appears on the screen.

**3** Press the **↑/↓** buttons to select "Picture Mode **Reset" and press the OK button.**

The "Picture Mode Reset" menu appears on the screen.

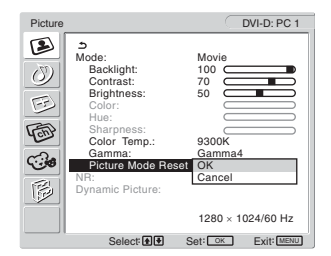

- **4** Press the  $\uparrow$  → buttons to select the desired mode **and press the OK button.**
	- OK: To reset the all items in the current Picture Mode to the default.
	- Cancel: To cancel resetting and return to the "Picture" menu.

# <span id="page-19-1"></span>■ Setting "NR" (for TV/VIDEO 1/VIDEO 2 only)

You can set the noise reduction function to on or off. This feature can be set for each available input.

#### **1 Press the MENU button.**

The main menu appears on the screen.

**2** Press the  $\uparrow$  **+** buttons to select  $\circled{2}$  (Picture) and **press the OK button.**

The "Picture" menu appears on the screen.

**3** Press the **↑/↓** buttons to select "NR" and press the **OK button.**

The "NR" menu appears on the screen.

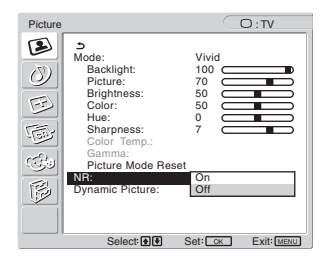

- **4** Press the **↑/↓** buttons to select the desired mode **and press the OK button.**
	- On: The noise level is reduced.
	- Off: The noise reduction function is turned off.

# <span id="page-19-2"></span>■ Setting "Dynamic Picture" (for TV/VIDEO 1/ **VIDEO 2 only)**

You can set the "Dynamic Picture" function to on or off. This feature can be set for each available input.

**1 Press the MENU button.**

The main menu appears on the screen.

**2** Press the  $\uparrow/\downarrow$  buttons to select  $\lceil \bullet \downarrow \rceil$  (Picture) and **press the OK button.**

The "Picture" menu appears on the screen.

**3** Press the **↑/ ↓** buttons to select "Dynamic Picture" **and press the OK button.**

The "Dynamic Picture" menu appears on the screen.

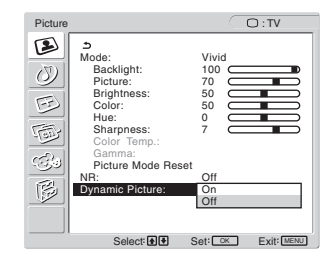

- **4** Press the  $\uparrow$  **+** buttons to select the desired mode **and press the OK button.**
	- On: The picture contrast is enhanced.
	- Off: The "Dynamic Picture" function is turned off.

# <span id="page-20-0"></span>**Audio menu**

You can adjust the following items using the "Audio" menu. The items in the "Audio" menu can be set for each available input.

- Surround
- Treble
- Bass
- Balance
- Auto Volume
- MTS
- Audio Reset

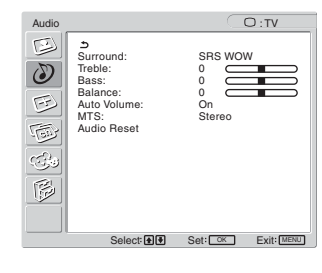

<span id="page-20-1"></span>■ Setting "Surround"

## **1 Press the MENU button.** The main menu appears on the screen.

**2** Press the  $\uparrow/\downarrow$  buttons to select  $\langle \rangle$  (Audio) and **press the OK button.**

The "Audio" menu appears on the screen.

**3** Press the  $\uparrow/\downarrow$  buttons to select "Surround" and **press the OK button.** 

The "Surround" menu appears on the screen.

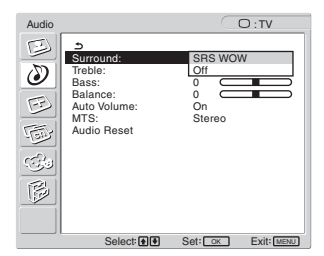

- **4** Press the **↑/↓** buttons to select the desired mode **and press the OK button.**
	- **•** SRS WOW: Deep rich bass tone and clear high tone creates a rich surround sound experience, and movies and games, especially, can be enjoyed with powerful sound.
	- Off: Turns off the SRS WOW effect.

Adopting the latest technology developed by SRS Labs, Inc., SRS WOW significantly improves the sound quality of various audio sources.

- <span id="page-20-2"></span>■ Adiusting "Treble," "Bass," and "Balance"
- **1 Press the MENU button.** The main menu appears on the screen.
- **2** Press the  $\uparrow/\downarrow$  buttons to select  $\circled{D}$  (Audio) and **press the OK button.** The "Audio" menu appears on the screen.
- **3** Press the **↑/↓** buttons to select "Treble," "Bass," or **"Balance" and press the OK button.**
- **4** Press the **↑/↓** buttons to adjust the level and press **the OK button.**
- <span id="page-20-3"></span>■ Setting "Auto Volume" (for TV/VIDEO 1/ **VIDEO 2 only)**

You can set the loudness of the sound to keep it at a specified level.

## **1 Press the MENU button.**

The main menu appears on the screen.

**2** Press the  $\uparrow/\downarrow$  buttons to select  $\binom{N}{\sim}$  (Audio) and **press the OK button.**

The "Audio" menu appears on the screen.

**3** Press the  $\uparrow/\downarrow$  buttons to select "Auto Volume" and **press the OK button.**

The "Auto Volume" menu appears on the screen.

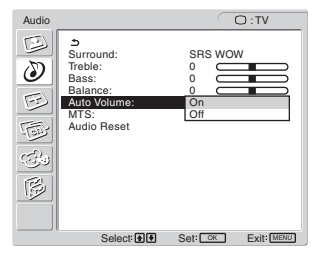

- **4** Press the  $\uparrow/\downarrow$  buttons to select the desired mode **and press the OK button.**
	- On: Loudness of the sound stays at the specified level, independent of the broadcast signal (e.g. in the case of advertisements).
	- Off: Loudness of the sound changes automatically according to the broadcast signal.

**US**

# <span id="page-21-0"></span>■ Setting "MTS" (for TV only)

You can enjoy stereo, bilingual, and monaural programs.

- **1 Press the MENU button.** The main menu appears on the screen.
- **2** Press the  $\uparrow/\downarrow$  buttons to select  $\langle \downarrow \rangle$  (Audio) and **press the OK button.**

The "Audio" menu appears on the screen.

**3** Press the **↑/↓** buttons to select "MTS" and press **the OK button.**

The "MTS" menu appears on the screen.

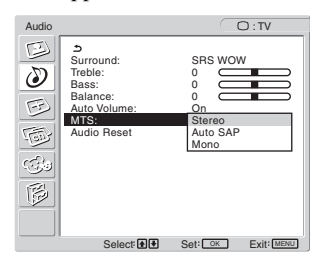

- **4** Press the **↑/↓** buttons to select the desired mode **and press the OK button.**
	- Stereo: Stereo sound is output when viewing a program broadcast in stereo.
	- Auto SAP: A second audio program channel is output automatically when a signal received. (If no SAP signal is present, the display remains in stereo mode.)
	- Mono: Monaural sound is output. (Use to reduce noise during weak stereo broadcasts.)

# <span id="page-21-1"></span>■ Resetting all audio settings to the default

You can reset the adjustments to the default settings.

**1 Press the MENU button.**

The main menu appears on the screen.

**2** Press the  $\uparrow/\downarrow$  buttons to select  $\langle \rangle$  (Audio) and **press the OK button.**

The "Audio" menu appears on the screen.

**3** Press the **↑/↓** buttons to select "Audio Reset" and **press the OK button.**

The "Audio Reset" menu appears on the screen.

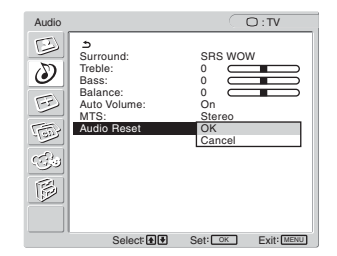

- **4** Press the **↑/↓** buttons to select the desired mode **and press the OK button.**<br>• OK: To reset the all ite
	- To reset the all items in the "Audio" menu to the default.
	- Cancel: To cancel resetting and return to the "Audio" menu.

# <span id="page-21-2"></span> **Screen menu**

You can adjust the following items using the "Screen" menu.

- Zoom
- Auto Adjust
- Phase
- Pitch
- H Center
- V Center

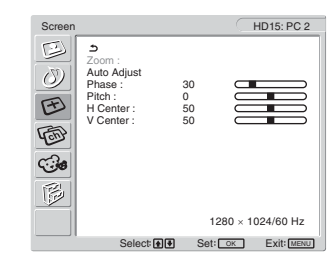

# <span id="page-21-3"></span>■ Setting "Zoom"

This feature lets you watch 4:3 normal broadcasts or other picture sizes such as Letter box movies in several "Zoom" modes. A "Zoom" value is set for each available input.

#### **Tip**

You can also switch the "Zoom" setting by pressing the  $\frac{4}{11}$  button on the remote control repeatedly.

## **1 Press the MENU button.**

The main menu appears on the screen.

**2** Press the  $\uparrow$  **+** buttons to select  $\lceil$  <del>∴</del> (Screen) and **press the OK button.**

The "Screen" menu appears on the screen.

**3** Press the **↑/↓** buttons to select "Zoom" and press **the OK button.**

The "Zoom" menu appears on the screen.

#### **MFM-HT75W**

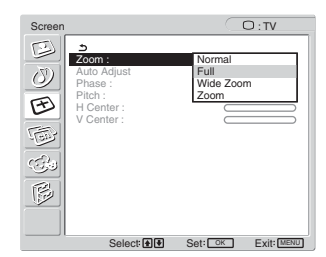

#### **MFM-HT95**

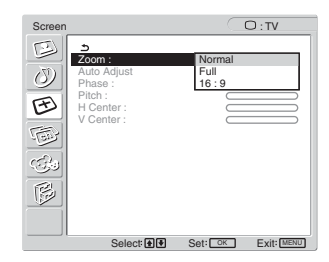

# **4** Press the <sup>★</sup>/ ↓ buttons to select the desired mode **and press the OK button.**

#### **For the MFM-HT75W**

- Normal: Original size.
- Full: A picture is enlarged horizontally (linear) to fill the 15:9 screen. Useful for viewing Squeeze signal.
- Wide Zoom: A picture is enlarged horizontally (nonlinear) to fill the 15:9 screen, keeping the original image as much as possible.
- Zoom: A picture is enlarged horizontally and vertically to an equal aspect ratio that fills a 15:9 screen. Useful for viewing Letter Box signal.

#### **Notes**

- If the input from either PC 1 or PC 2 is selected, "Zoom" and "Wide Zoom" are unavailable.
- If the input from VIDEO 1 is selected and the video signal being input is 1080i format, "Wide Zoom" is unavailable.

#### **For the MFM-HT95**

- Normal: Original size.
- Full: A picture is enlarged horizontally (linear) to fill the 5:4 screen. Useful for viewing 4:3 signal or Letter Box signal.
- 16:9: A picture is squeezed horizontally to an equal aspect ratio that fills the 5:4 screen. Useful for viewing Squeeze signal.

#### **Notes**

- If the input from either PC 1 or PC 2 is selected, all three options are unavailable.
- If the input from VIDEO 1 is selected and the video signal being input is either 1080i, 1035i, or 720p format, "16:9" and "Full" are unavailable.

#### **Tip**

When the picture that looks like as illustrated below is displayed, even if the input from VIDEO 1 selected and the video signal being input is either 1080i or 720p format, "Full" is available.

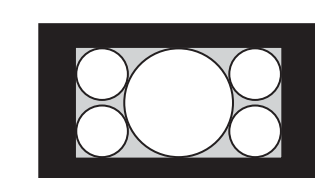

# <span id="page-22-0"></span>■ Automatic picture quality adjustment **function (for PC 2 only)**

**When the display receives an input signal, it automatically adjusts the picture's position and sharpness (phase/pitch), and ensures that a clear picture appears on the screen [\(page 35\)](#page-34-2).**

#### **Note**

While the automatic picture quality adjustment function is activated, only the  $\bigcirc$  (power) switch will operate.

#### **If the automatic picture quality adjustment function of this display seems to not completely adjust the picture**

You can make further automatic adjustment of the picture quality for the current input signal (See "Auto Adjust" below).

#### **If you still need to make further adjustments to the picture quality**

You can manually adjust the picture's sharpness (phase/pitch) and position (horizontal/vertical position).

These adjustments are stored in memory and automatically recalled when the display receives a previously input and registered input signal.

<span id="page-22-1"></span>■ Making further automatic adjustments to **the picture quality for the current input signal (Auto Adjust) (for PC 2 only)**

#### **1 Press the MENU button.** The main menu appears on the screen.

- **2** Press the  $\uparrow$  **+** buttons to select  $\uparrow$  (Screen) and **press the OK button.** The "Screen" menu appears on the screen.
- **3** Press the **↑/↓** buttons to select "Auto Adjust" and **press the OK button.**

Make the appropriate adjustments of the screen's phase, pitch and horizontal/vertical position for the current input signal and store them.

<span id="page-23-0"></span>■ Adiusting the picture's sharpness manually **(Phase/Pitch) (for PC 2 only)**

You can adjust the picture's sharpness as follows.

- **1 Set the resolution to 1280 × 768 (MFM-HT75W), or 1280 × 1024 (MFM-HT95) on the computer.**
- **2 Load the CD-ROM.**
- **3 Start the CD-ROM, select the area and model, and display the test pattern. For Windows**  $Click [Utility] \rightarrow [Windows]/[Win Utility].$ **For Macintosh**  $Click [Utility] \rightarrow [Mac]/[Mac Utility]$ .
- **4 Press the MENU button.** The main menu appears on the screen.
- **5** Press the  $\uparrow/\downarrow$  buttons to select  $\uparrow\uparrow$  (Screen) and **press the OK button.**

The "Screen" menu appears on the screen.

**6** Press the **↑/↓** buttons to select "Phase" and press **the OK button.**

The "Phase" adjustment menu appears on the screen.

**7** Press the **↑/↓** buttons until the horizontal stripes **are at a minimum.**

Adjust so that the horizontal stripes are at a minimum.

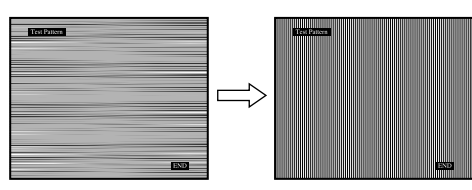

# **8 Press the OK button.**

The main menu appears on the screen. If vertical stripes are observed over the entire screen, adjust the pitch using the following procedures.

**9** Press the  $\uparrow/\downarrow$  buttons to select "Pitch" and press **the OK button.**

The "Pitch" adjustment menu appears on the screen.

**10 Press the ↑/↓ buttons until the vertical stripes disappear.**

Adjust so that the vertical stripes disappear.

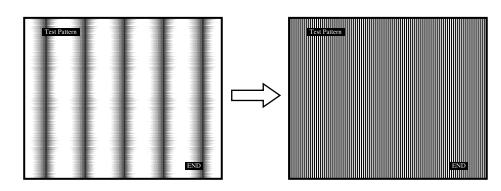

**11 Click** [END] **on the screen to turn off the test pattern.**

# <span id="page-23-1"></span>■ Adiusting the picture's position manually **(H Center /V Center) (for PC 2 only)**

If the picture is not in the center of the screen, adjust the picture's centering as follows.

- **1 Set the resolution to 1280 × 768 (MFM-HT75W), or 1280 × 1024 (MFM-HT95) on the computer.**
- **2 Load the CD-ROM.**
- **3 Start the CD-ROM, select the area and model, and display the test pattern. For Windows**  $Click [Utility] \rightarrow [Windows]/[Win Utility].$ **For Macintosh**  $Click [Utility] \rightarrow [Mac]/[Mac Utility]$ .
- **4 Press the MENU button.** The main menu appears on the screen.
- **5** Press the  $\uparrow$  **+** buttons to select  $\circ$  (Screen) and **press the OK button.** The "Screen" menu appears on the screen.
- **6** Press the  $\uparrow$  **↑** buttons to select "H Center" or "V **Center" and press the OK button.** The "H Center" adjustment menu or "V Center" adjustment menu appears on the screen.
- **7** Press the **↑/↓** buttons to center the test pattern on **the screen.**
- **8 Click** [END] **on the screen to turn off the test pattern.**

# <span id="page-24-0"></span>**Parent menu**

TV programs and movies shown on TV are given a rating signal based on the following rating systems.

**In the U.S.A.:** U.S. Television Parental Guidelines to rate television programs (U.S. TV ratings), and Motion Picture Association of America (MPAA) Guidelines to rate movies including those shown on TV (movie ratings).

**In Canada:** Canadian English Language ratings to rate television programs in English, and Canadian French Language ratings to rate those in French.

To block programs you feel unsuitable for your children, you need to set the display for the desired rating systems. Sony's predetermined ratings are also available. See [page 28](#page-27-0) for a description of the ratings.

The TV's Parental Control feature functions by receiving the rating signal from your local broadcasting station or cable service provider.

# <span id="page-24-1"></span>x **Activating the Parental Control feature**

- **1 Press the MENU button.**
- **2** Press the  $\uparrow/\downarrow$  buttons to select  $\Im$  (Parent) and **press the OK button.**

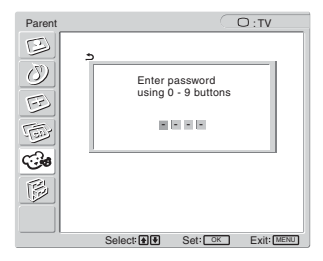

**3 Enter a four-digit password using the 0-9 buttons.** The "Parent" menu appears on the screen.

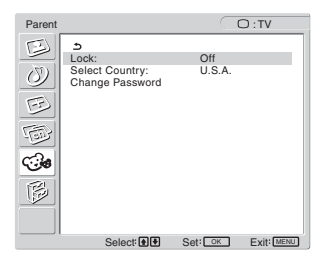

If you access the "Parent" menu for the first time, you are requested to enter the password again for confirmation.

#### **Note**

Do not enter "4357" corresponding to "HELP" on a phone number pad ([see page 26](#page-25-1)).

#### **Tips**

- You need to enter the password here for any further access to the "Parent" menu. If you lose your password, [see "Tip" on page 26.](#page-25-1)
- If you want to change the password, [see page 25](#page-24-2).

**4** Press the  $\uparrow$  **↑/** buttons to select "Select Country" **and press the OK button.**

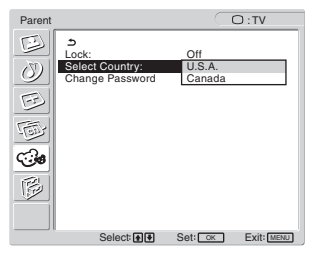

- **5** Press the **↑/↓** buttons to select your country/ **region (U.S.A. or Canada) and press the OK button.**
- **6** Press the  $\uparrow/\downarrow$  buttons to select "Lock" and press **the OK button.**

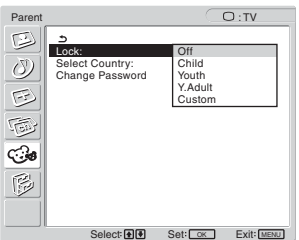

# **7** Press the  $\uparrow/\downarrow$  buttons to select a desired rating and **press the OK button.**

If you select "Child," "Youth," or "Y.Adult" (Young Adult), the level of Parental Control is activated automatically.

#### **Tip**

If you are not familiar with the Parental Guideline rating system, you should select "Child," "Youth," or "Y.Adult" to help simplify the rating selection. To set more restrictive ratings, select "Custom" ([see](#page-25-0)  ["Selecting a Custom Rating" on page 26\)](#page-25-0).

#### **8 Press the MENU button to exit the menu screen.**

#### **To deactivate the Parental Control feature**

Set "Lock" to "Off" in the "Parent" menu.

#### <span id="page-24-2"></span>**To change the password**

- **1 Press the MENU button.**
- **2** Press the  $\uparrow/\downarrow$  buttons to select  $\bigcirc$  ⊕ (Parent) and **press the OK button.**
- **3 Enter your four-digit password using the 0-9 buttons.** The "Parent" menu appears on the screen.
- **4** Press the  $\uparrow$  **↑** buttons to select "Change **Password" then press the OK button.**
- **5 Enter a new four-digit password using the 0-9 buttons.**
- **6 Enter the password set in step 5 again to confirm.**
- **7 Press the MENU button to exit the menu screen.**

#### <span id="page-25-1"></span>**Tip**

If you have forgotten your password, enter the master password "4357" (corresponding to "HELP" on a phone number pad) in step 3. You can then store a new password.

#### **Notes**

- If you entered "4357" as your password for the first time, you cannot store a new password (see step 3 of ["Activating the Parental Control](#page-24-1)  [feature" on page 25](#page-24-1)).
- When you select a Parental Control program and the  $\hat{\mathbf{n}}$  indicator is displayed on the screen, you cannot view that program even if you enter "4357".

# <span id="page-25-0"></span>■ Selecting a Custom Rating

If you want to select the ratings to be blocked from "Custom" once you have activated the Parental Control feature ([page 25\)](#page-24-1), follow the procedure below.

For a detailed description of each rating, [see "What the Ratings](#page-27-0)  [Mean" on page 28](#page-27-0).

- **1 Perform steps 1 to 6 in ["Activating the Parental](#page-24-1)  [Control feature" on page 25](#page-24-1) to display the "Lock" menu.**
- **2** Press the **↑/↓** buttons to select "Custom" and **press the OK button.**

**In the U.S.A.**

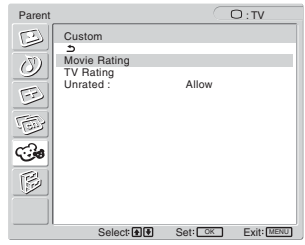

**In Canada**

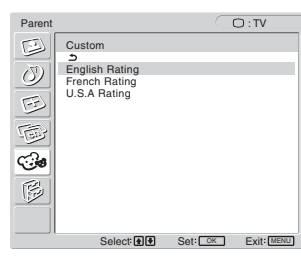

To select a rating in Canada, go to step 6.

**3** Press the  $\uparrow/\downarrow$  buttons to select "Movie Rating" and **press the OK button.**

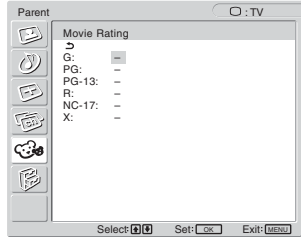

**4** Press the  $\uparrow$  **↑** buttons to select the rating to be **blocked and press the OK button.**

The  $\hat{\Omega}$  indicator automatically appears beside the selected rating and all ratings below it, indicating that the programs that match the ratings will be blocked.

To unlock a rating, select  $\hat{\Omega}$  and press the OK button. The  $\hat{\Omega}$  indicator changes to "–" and all ratings above it are unlocked.

- **5** Press the  $\hat{\mathbf{T}}$  buttons to select  $\hat{\mathbf{T}}$  and press the OK **button.**
- **6 To select a TV rating in the U.S.A.:**

Press the  $\uparrow/\downarrow$  buttons to select "TV Rating" and press the OK button.

| Parent                              | O:TV                                                                                                    |
|-------------------------------------|----------------------------------------------------------------------------------------------------|
| િ<br>Ò<br>厇<br>蔐<br>G               | <b>TV Rating</b><br>ث<br>[Rating]<br>[Content]<br>TV-Y:<br>TV-Y7:<br>FV:<br>$\overline{\phantom{a}}$<br>TV-G:<br>٠<br>$TV-PG:$<br>$D = \pm 1$ = $S_1 = V_1 =$<br>$\sim$<br>$TV-14$<br>$D:=-L:=-S:=-V:=-$<br>$\sim$<br>TV-MA:<br>$1: -$ S: $-$ V: $-$<br>$\sim$ |
| Select: 国国<br>Exit: MENU<br>Set: OK |                                                                                                    |

## **To select a TV rating in Canada:**

Press the  $\uparrow/\downarrow$  buttons to select "English Rating," "French Rating," or "U.S.A. Rating" and press the OK button.

#### **English Rating**

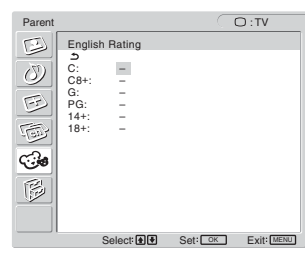

#### **French Rating**

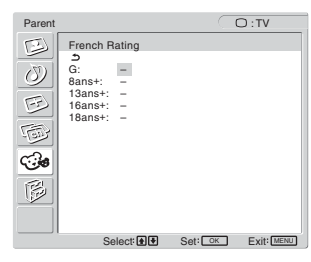

#### **U.S.A. Rating**

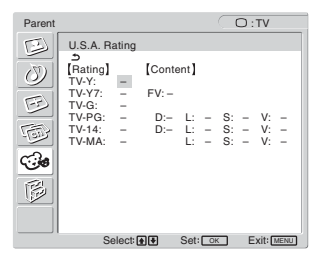

## **7** Press the **↑/↓** buttons to select the TV rating to be **blocked and press the OK button.**

The  $\Omega$  indicator automatically appears beside the selected rating and all ratings below it, indicating that the programs that match the ratings will be blocked.

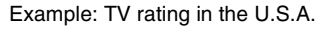

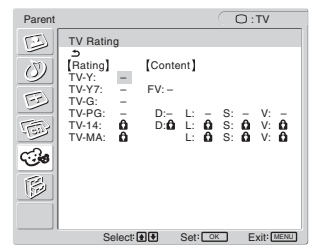

To unlock a rating, select  $\hat{\theta}$  and press the OK button. The  $\hat{\Omega}$  indicator changes to "–" and all ratings above it are unlocked.

Some U.S. TV ratings have additional content ratings called "extenders."

The extenders are defined as follows:

D (sexually suggestive Dialogue), FV (Fantasy Violence), L (coarse Language), S (Sexual situations) and V (Violence). By setting the extenders, you can define additional viewing limits.

For more details of extenders, [see page 28.](#page-27-1)

All of the extenders included in the selected ratings will be blocked. If you want to allow any of them to be viewed, go to step 8. Otherwise, go to step 10.

#### **8** Press the <sup>★</sup>/ **↓** buttons to select the extender to be **viewed and press the OK button.**

"–" appears beside the selected extender, indicating that the programs that match the extender can be viewed.

To relock the canceled extender, select  $\mathbf{\hat{a}}$ .

The  $\hat{\Omega}$  indicator appears to show that the programs that match the extender will be blocked again.

#### **9 Repeat step 8 for other extenders.**

All programs that match the ratings you select and higher, except for the extenders that were canceled, will be blocked.

#### **10 Press the MENU button to exit the menu screen.**

#### **To block programs or movies broadcast without a rating**

The unrated option allows you to block programs or movies that are broadcast without a rating.

The unrated option is available only when you have selected "U.S.A." as your country/region.

- **1 Perform steps 1 and 2 of ["Selecting a Custom](#page-25-0)  [Rating" on page 26.](#page-25-0)**
- **2** Press the **↑/↓** buttons to select "Unrated" and **press the OK button.**
- **3** Press the **↑/↓** buttons to select "Block" and press **the OK button.**

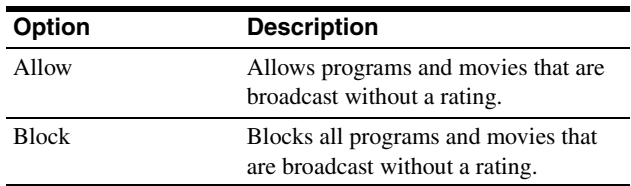

#### **4 Press the MENU button to exit the menu screen.**

# **Note**

If you choose to block unrated TV programs, be aware that the following types of programs may be blocked: programs broadcast from another country/region, emergency broadcasts, political programs, sports, news, public service announcements, religious programs, and weather.

# <span id="page-27-0"></span> $\blacksquare$  What the Ratings Mean

# **Ratings in the U.S.A.**

## **Sony's predetermined ratings**

These are original ratings that Sony has predetermined based on the viewer's age. Each rating allows you to view certain programs, as follows:

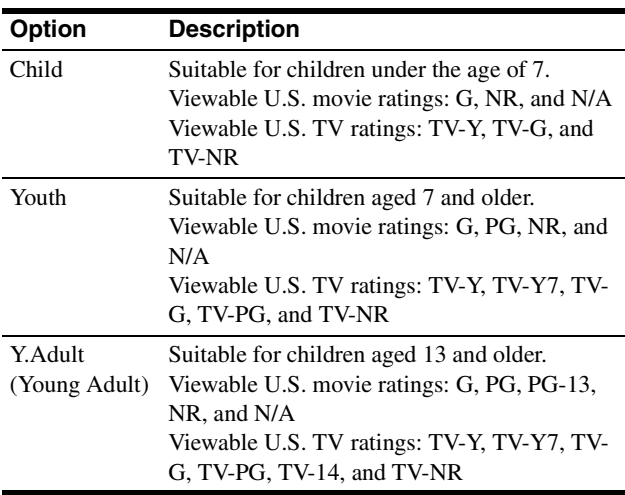

For descriptions of Child, Youth, and Y.Adult (Young Adult) ratings, see the following custom rating options.

## **U.S. movie ratings**

U.S. movie ratings are for movies (including those shown on TV) rated according to the Motion Picture Association of America (MPAA) Guidelines.

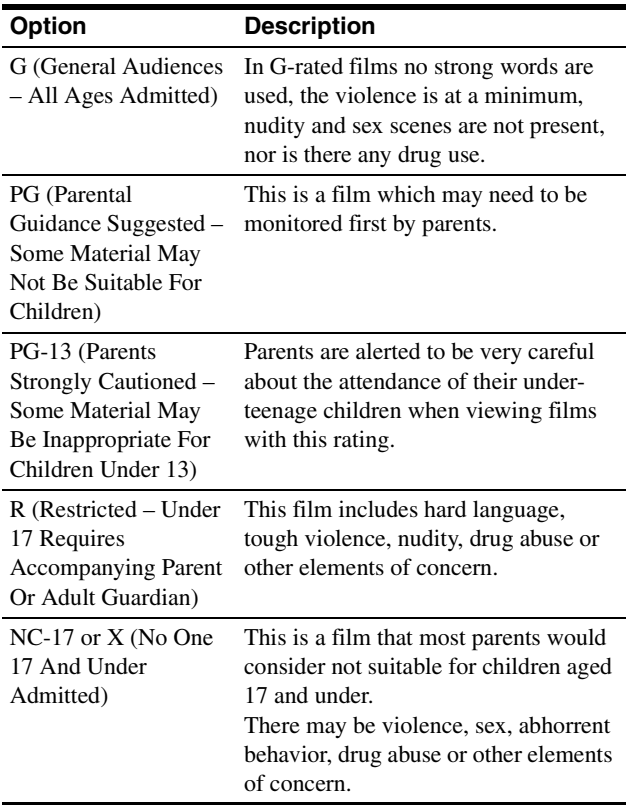

# **U.S. TV ratings**

U.S. TV ratings are for TV programs rated according to the U.S. Television Parental Guidelines.

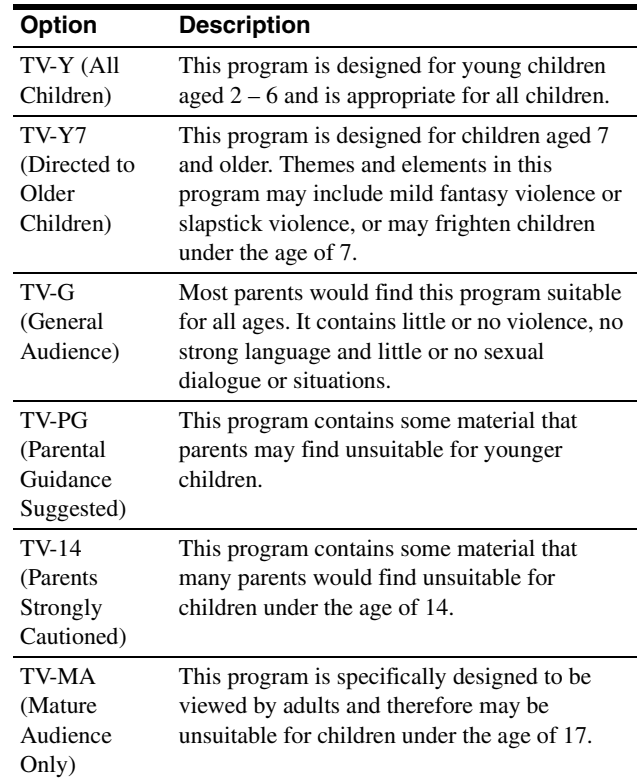

## <span id="page-27-1"></span>**About the extenders of U.S. TV ratings**

TV-Y7, TV-PG, TV-14 and TV-MA ratings have additional content ratings called "extenders" to define additional viewing limits. The extenders are defined as follows:

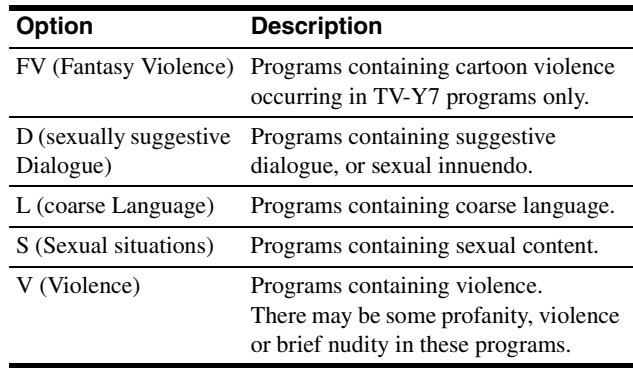

#### **Ratings in Canada**

## **Sony's predetermined ratings**

These are original ratings that Sony has predetermined based on the viewer's age. Each rating allows you to view certain programs, as follows:

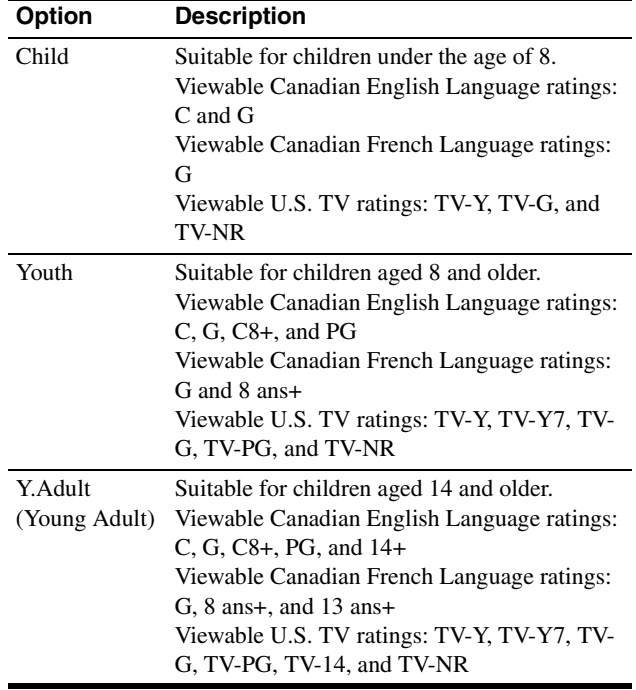

For descriptions of Child, Youth, and Y.Adult (Young Adult) ratings, see the following custom rating options.

## **Canadian English Language ratings**

The Canadian English Language ratings are for TV programs in English broadcast in Canada.

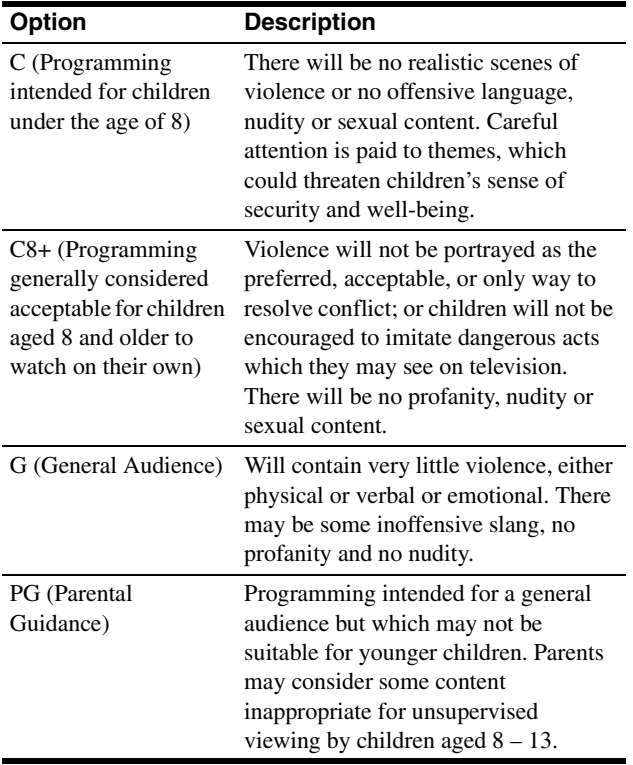

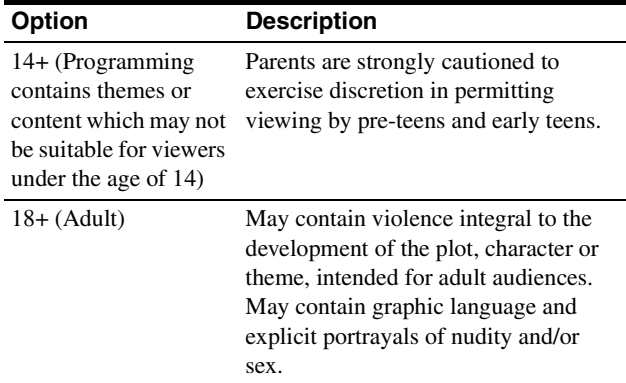

#### **Canadian French Language ratings**

The Canadian French Language ratings are for TV programs in French broadcast in Canada.

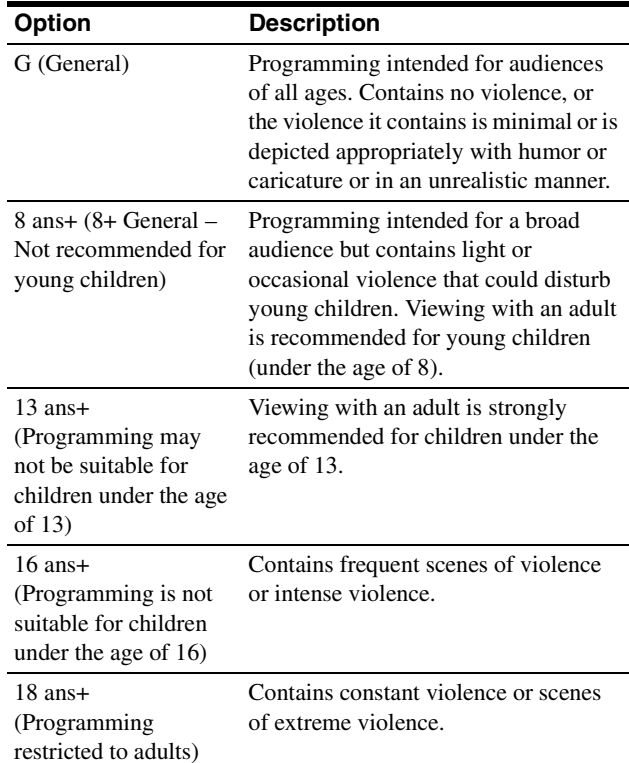

# <span id="page-29-0"></span>**Option menu**

You can adjust the following items using the "Option" menu.

- PIP
- Caption Vision
- Input Sensing
- Language
- Menu Position
- Menu Lock
- Demo Mode
- All Reset

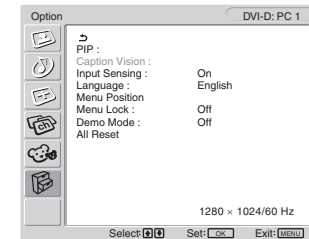

# <span id="page-29-1"></span>■ Setting "PIP" (Picture In Picture) (for PC 1/ **PC 2 only)**

When the "PIP Setting" menu is set to "PIP On," pictures from two input sources are displayed on the screen at the same time. The main picture is displayed in full size, and the sub picture is displayed smaller in the corner of the screen. Also, you can choose either the sound from the main picture or the sub picture.

#### **Notes**

- When using the "PIP" function, if you switch the input using the  $\bigoplus$ button or the input select buttons, the "PIP" function may be released. If it happens, the input source that you have selected fills the entire screen. To use the "PIP" function again, set the "PIP Setting" menu to "PIP On" using the menu system or select "PIP On" by pressing the button [\(page 15](#page-14-0)).
- When the "Input Sensing" menu in the "Option" menu is set to "On," if the computer that is selected for main picture input enters the power saving mode, the display try to detect a signal from the other computer input and display it, if available. At this time, the "PIP" function will be released. To use the "PIP" function again, set the "PIP Setting" menu to "PIP On" using the menu system or select "PIP On" by pressing the button [\(page 15](#page-14-0)).

# **Tip**

You can also switch the "PIP" setting by pressing the  $\Box$  button repeatedly.

# **To switch the PIP function on and off**

#### **1 Press the MENU button.**

The main menu appears on the screen.

**2** Press the  $\uparrow$  **+** buttons to select  $\mathbb{F}_{\mathbb{F}}$  (Option) and **press the OK button.**

The "Option" menu appears on the screen.

- **3** Press the **↑/↓** buttons to select "PIP" and press the **OK button.**
- **4** Press the  $\uparrow$  **+** buttons to select "PIP Setting" and **press the OK button.**

The "PIP Setting" menu appears on the screen.

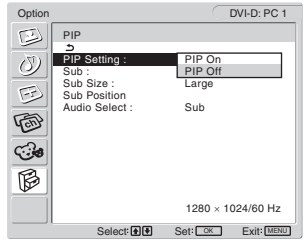

#### **5** Press the  $\uparrow/\downarrow$  buttons to select the desired mode **and press the OK button.**

- PIP On: Pictures from two input sources are displayed on the screen. You can select the input for sub picture, the sub picture's position, size, and audio input source.
- PIP Off: The "PIP" function is turned off.

## **To select the input for sub picture (PIP function: On)**

**1 Press the MENU button.**

The main menu appears on the screen.

**2** Press the  $\uparrow$  **+** buttons to select  $\lvert\uparrow\downarrow\rangle$  (Option) and **press the OK button.** The "Option" menu appears on the screen.

- **3** Press the **↑/ ↓** buttons to select "PIP" and press the **OK button.**
- **4** Press the  $\uparrow$  → buttons to select "PIP Setting" and **press the OK button.**

The "PIP Setting" menu appears on the screen.

- **5** Press the  $\uparrow$  **+** buttons to select "PIP On" and press **the OK button.**
- **6** Press the **↑/↓** buttons to select "Sub" and press **the OK button.**

The "Sub" menu appears on the screen.

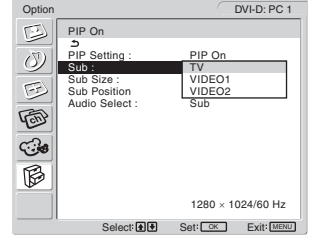

- **7** Press the **↑/↓** buttons to select the desired input **source and press the OK button.**
	- TV: A TV program is displayed in the sub-picture area.
	- VIDEO 1: The picture sent from the video equipment connected to the display's video input jacks for VIDEO 1 is displayed in the sub-picture area.
	- VIDEO 2: The picture sent from the video equipment connected to the display's video input jack for VIDEO 2 is displayed in the sub-picture area.

**Note**

The inputs for main/sub pictures must be selected as shown below.

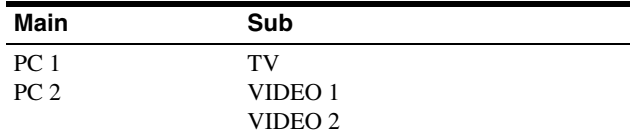

#### **To change the sub picture's size (PIP function: On)**

- **1 Press the MENU button.** The main menu appears on the screen.
- **2** Press the  $\uparrow$  **+** buttons to select  $\mathbb{R}$  (Option) and **press the OK button.** The "Option" menu appears on the screen.
- **3** Press the  $\uparrow / \downarrow$  buttons to select "PIP" and press the **OK button.**
- **4** Press the  $\uparrow$  **↑** buttons to select "PIP Setting" and **press the OK button.**

The "PIP Setting" menu appears on the screen.

- **5** Press the **↑/↓** buttons to select "PIP On" and press **the OK button.**
- **6** Press the  $\uparrow/\downarrow$  buttons to select "Sub Size" and **press the OK button.**

The "Sub Size" menu appears on the screen.

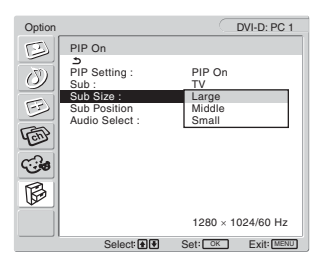

- **7** Press the  $\uparrow/\downarrow$  buttons to select the desired size and **press the OK button.**
	- Large
	- Middle
	- Small

#### **To change the sub picture's position (PIP function: On)**

**1 Press the MENU button.**

The main menu appears on the screen.

- **2** Press the  $\uparrow$  **+** buttons to select  $\mathbb{G}$  (Option) and **press the OK button.** The "Option" menu appears on the screen.
- **3** Press the **↑/↓** buttons to select "PIP" and press the **OK button.**
- **4** Press the  $\uparrow$  **↑** buttons to select "PIP Setting" and **press the OK button.** The "PIP Setting" menu appears on the screen.
- **5** Press the **↑/↓** buttons to select "PIP On" and press **the OK button.**

## **6** Press the  $\hat{\mathbf{A}}/\hat{\mathbf{L}}$  buttons to select "Sub Position" and **press the OK button.**

The "Sub Position" menu appears on the screen.

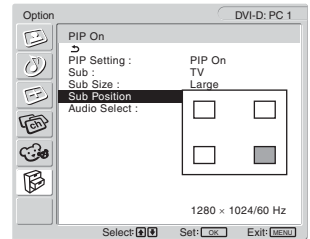

**7** Press the **↑/↓** buttons to select the desired position **and press the OK button.**

You can choose one of 4 positions for the sub picture.

#### **To select the audio input source (PIP function: On)**

- **1 Press the MENU button.** The main menu appears on the screen.
- **2** Press the  $\uparrow$  **+** buttons to select  $\lvert\uparrow\downarrow\rangle$  (Option) and **press the OK button.** The "Option" menu appears on the screen.
- **3** Press the **↑/↓** buttons to select "PIP" and press the **OK button.**
- **4** Press the **↑/↓** buttons to select "PIP Setting" and **press the OK button.** The "PIP Setting" menu appears on the screen.
- **5** Press the  $\uparrow$  **↑** buttons to select "PIP On" and press **the OK button.**
- **6** Press the  $\uparrow/\downarrow$  buttons to select "Audio Select" and **press the OK button.**

The "Audio Select" menu appears on the screen.

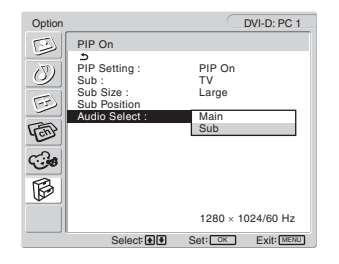

- **7** Press the **↑/↓** buttons to select the desired source **and press the OK button.**
	- Main: The sound from the input source selected for the main picture will be used.
	- Sub: The sound from the input source selected in the "Sub" menu will be used.

#### **Notes**

- Volume should be adjusted on the connected computer or other equipment.
- If you set "PIP Setting" to "PIP On," "Audio Select" is set to "Sub" as the default.

#### **Tip**

If you select "Sub,"  $\triangleright$  is displayed in the upper left corner of the screen.

<span id="page-31-0"></span>■ Setting "Caption Vision" (for TV/VIDEO 1/ **VIDEO 2 only)**

You can display Caption Vision if the broadcaster offers this service.

**1 Press the MENU button.**

The main menu appears on the screen.

**2** Press the  $\uparrow$  **+** buttons to select  $\lvert\uparrow\downarrow\rangle$  (Option) and **press the OK button.**

The "Option" menu appears on the screen.

**3** Press the **↑/ ↓** buttons to select "Caption Vision" **and press the OK button.**

The "Caption Vision" menu appears on the screen.

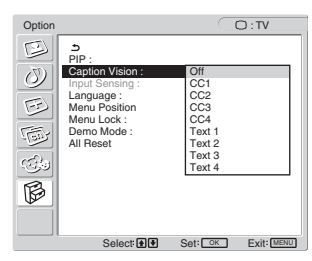

- **4** Press the **↑/↓** buttons to select the desired type of **Caption Vision and press the OK button.**
	- Off: Caption Vision is turned off.
	- CC1, CC2, CC3, CC4: A printed version of the dialogue or sound effects of a program is displayed. (CC1 is suitable for most programs.)
	- Text1, Text2, Text3, Text4: Network/station information is presented using either half or the whole screen.

<span id="page-31-1"></span>■ Setting "Input Sensing" (for PC 1/PC 2 only)

You can set the display to automatically detect an available input signal, and switches the input.

**1 Press the MENU button.**

The main menu appears on the screen.

**2** Press the  $\uparrow$  **+** buttons to select  $\mathbb{R}$  (Option) and **press the OK button.**

The "Option" menu appears on the screen.

**3** Press the  $\uparrow/\downarrow$  buttons to select "Input Sensing" **and press the OK button.**

The "Input Sensing" menu appears on the screen.

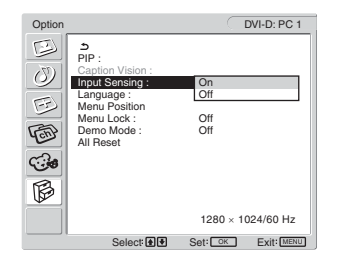

- **4** Press the **↑/↓** buttons to select either "On" or "Off" **and press the OK button.**
	- On: When a signal from the selected input source drops off or you have selected the input that receives no

signal, the display try to detect a signal from the other computer input and display it, if available.

• Off: The display does not switch the input automatically. Press the  $\bigoplus$  button or input select buttons to change the input.

# <span id="page-31-2"></span>■ Setting "Language"

**1 Press the MENU button.**

The main menu appears on the screen.

**2** Press the  $\uparrow$  **+** buttons to select (**⊗** (Option) and **press the OK button.**

The "Option" menu appears on the screen.

**3** Press the <sup>★</sup>/ ↓ buttons to select "Language" and **press the OK button.**

The "Language" menu appears on the screen.

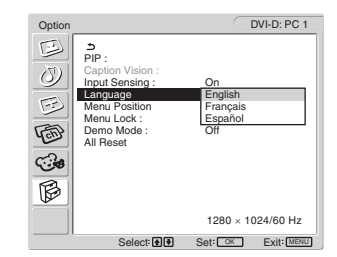

- **4** Press the **↑/↓** buttons to select a language and **press the OK button.**
	- English
	- Français: French
	- Español: Spanish

# <span id="page-31-3"></span>■ Setting "Menu Position"

You can change the menu position if it is blocking an image on the screen.

**1 Press the MENU button.**

The main menu appears on the screen.

**2** Press the **↑/↓** buttons to select  $\mathbb{R}$  (Option) and **press the OK button.**

The "Option" menu appears on the screen.

**3** Press the  $\uparrow$  → buttons to select "Menu Position" **and press the OK button.**

The "Menu Position" menu appears on the screen.

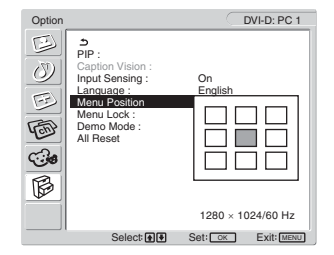

**4** Press the **↑/↓** buttons to select the desired position **and press the OK button.**

You can choose one of 9 positions where the menu will appear.

# <span id="page-32-0"></span>■ Setting "Menu Lock"

You can lock in the menu adjustments to prevent accidental adjustments or resetting.

#### **1 Press the MENU button.**

The main menu appears on the screen.

# **2** Press the **↑/↓** buttons to select  $\hat{B}$  (Option) and **press the OK button.**

The "Option" menu appears on the screen.

## **3** Press the **↑/↓** buttons to select "Menu Lock" and **press the OK button.**

The "Menu Lock" menu appears on the screen.

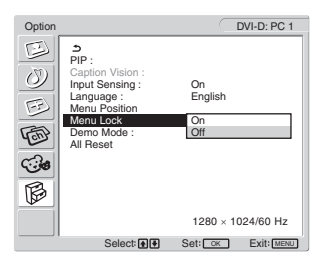

- **4** Press the **↑/↓** buttons to select either "On" or "Off" **and press the OK button.**
	- On: If "On" has been selected, when you attempt to operate the MENU button, the "Option" menu appears on the screen; when you attempt to operate the  $\ddot{\phi}$  button, the  $\ddot{\phi}$  icon appears.
	- Off: The lock on the menu adjustments is released.

#### **To release the lock of the menu adjustments**

#### **1 Press the MENU button.**

The "Option" menu appears.

**2 Press the OK button.**

The "Menu Lock" menu appears.

**3** Press the  $\uparrow$  **+** buttons to select "Off" and press the **OK button.**

The lock on the menu adjustments is released.

#### <span id="page-32-1"></span>■ Setting "Demo Mode"

You can set the "Demo Mode" function to on or off. If you set the "Demo Mode" menu to "On," the demonstration image appears on the screen.

# <span id="page-32-2"></span>■ Resetting to the default setting

This function resets the adjustments for all inputs to the default setting. Use this function with care.

#### **1 Press the MENU button.**

The main menu appears on the screen.

# **2** Press the **↑/↓** buttons to select  $\mathbb{G}$  (Option) and **press the OK button.**

The "Option" menu appears on the screen.

# **3** Press the  $\hat{\mathbf{T}}$  buttons to select "All Reset" and **press the OK button.**

The "All Reset" menu appears on the screen.

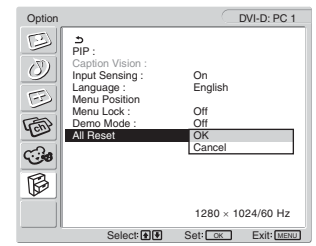

- **4** Press the **↑/↓** buttons to select the desired mode **and press the OK button.**
	- OK: To reset all of the adjustment data to the default settings. Note that the "Language" setting is not reset by this method.
	- Cancel: To cancel resetting and return to the menu screen.

#### **Note**

If you select OK in step 4, the adjustments made using the "Channel" menu are also set to the default. Therefore, after selecting OK, you need to run "Auto Program" to watch TV programs [\(page 14](#page-13-1)).

**US**

# <span id="page-33-0"></span>**Technical Features**

# <span id="page-33-1"></span>**Controlling the volume**

Using the display's speakers or headphones, you can listen to sound from your computer or other equipment connected to the display's audio input jacks.

You can control the volume by using the "Volume" adjustment bar.

**1 Press the VOL+/– buttons when there is no menu displayed on the screen.**

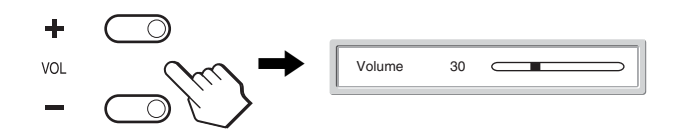

**2 Press the VOL+/– buttons to set the desired volume level.**

The bar automatically disappears after about 5 seconds.

#### **Notes**

- You cannot adjust the volume using the  $\biguparrow/\biguparrow$  buttons on the display when the main menu is displayed on the screen. Use the  $\angle$  +/– buttons on the remote control instead.
- You cannot adjust the volume using the  $\uparrow/\downarrow$  buttons on the remote control.
- When your display is in power saving mode, no sound comes from the speakers or the headphones.

# <span id="page-33-2"></span>**Power saving function**

This display meets the power-saving guidelines set by VESA, ENERGY STAR, and NUTEK. If the display is connected to a computer or video graphics board that is DPMS (Display Power Management Standard) for Analog input/DMPM (DVI Digital Monitor Power management) for Digital input compliant, the display will automatically reduce power consumption as shown below.

#### **MFM-HT75W**

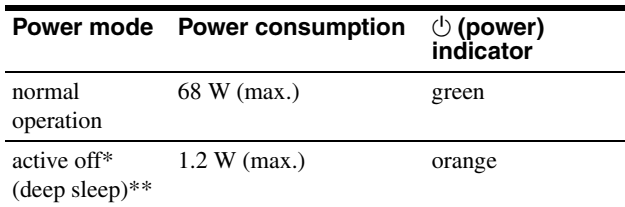

## **MFM-HT95**

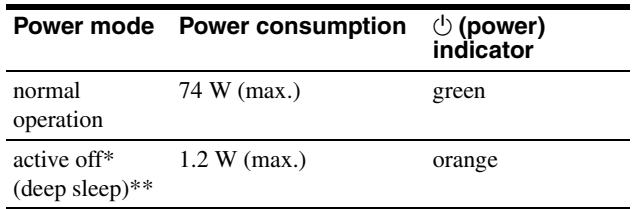

\* When your computer enters the "active off" mode, the input signal is cut and "No Input Signal" appears on the screen. After 5 seconds, the display enters the power saving mode.

\*\* "Deep sleep" is a power saving mode defined by the Environmental Protection Agency.

#### **Tip**

When the display is in the standby mode or the Sleep timer is activated, the  $\circlearrowleft$  (power) indicator lights up in red.

# <span id="page-34-0"></span>**Setting the Picture Mode**

You can select the Picture Mode using the  $\Phi$  button or "Mode" in the "Picture" menu.

When you select "Auto," the display automatically adjusts the screen brightness according to the brightness of the surroundings (Automatic brightness adjustment function). For more information, [see "Automatic brightness adjustment function](#page-34-1)  [\(light sensor\)"](#page-34-1).

For details on using the "Mode" menu, see [page 17.](#page-16-1) For details on using the  $\phi$  button, see below.

#### **Press the**  $\circledast$  **button repeatedly.**

Each time you press the  $\ddot{\psi}$  button, the Picture Mode changes as follows.

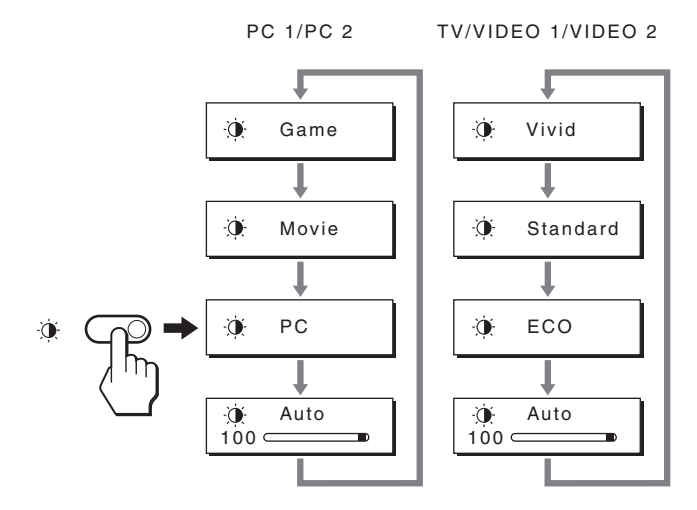

Each indication appears on the screen and Picture Mode is changed. The menu automatically disappears after about 5 seconds.

# <span id="page-34-1"></span>**Automatic brightness adjustment function (light sensor)**

This display is provided with a feature to automatically adjust the screen brightness according to the brightness of the surroundings. The brightness of the screen is set to the most appropriate level by setting the Picture Mode to "Auto" with the  $\Phi$  button or "Mode" in the "Picture" menu. (When you select the input from PC 1 or PC 2, "Movie" is selected as the default. When you select the input from VIDEO 1, VIDEO 2, or TV, "Vivid" is selected as the default.)

Also, when you set the Picture Mode to "Auto" with the  $\Phi$ button, the adjustment bar is displayed. You can adjust the bar with the  $\hat{\mathbf{T}}$  buttons. Screen brightness changes according to the level you set.

# <span id="page-34-2"></span>**Automatic picture quality adjustment function (for PC 2 only)**

**When the display receives an input signal, it automatically adjusts the picture's position and sharpness (phase/pitch), and ensures that a clear picture appears on the screen.**

## **The factory preset mode**

When the display receives an input signal, it automatically matches the signal to one of the factory preset modes stored in the display's memory to provide a high quality picture at the center of the screen. If the input signal matches the factory preset mode, the picture appears on the screen automatically with the appropriate default adjustments.

# **If input signals do not match one of the factory preset modes**

When the display receives an input signal that does not match one of the factory preset modes, the automatic picture quality adjustment function of this display is activated to ensure that a clear picture always appears on the screen (within the following display frequency ranges):

#### MFM-HT75W

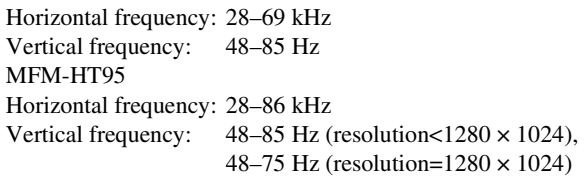

Consequently, the first time the display receives input signals that do not match one of the factory preset modes, the display may take a longer time than normal to display the picture on the screen. This adjustment data is automatically stored in memory so that next time, the display will function in the same way as when the display receives the signals that match one of the factory preset modes.

# **If you adjust the phase, pitch, and picture position manually**

For some input signals, the automatic picture quality adjustment function of this display may not completely adjust the picture position, phase, and pitch. In this case, you can set these adjustments manually ([page 24\)](#page-23-0). If you set these adjustments manually, they are stored in memory as user modes and automatically recalled whenever the display receives the same input signals.

# <span id="page-35-0"></span>**Turning off the display automatically (for TV/VIDEO 1/VIDEO 2 only)**

You can set the display to turn off automatically after a predetermined period of time (15, 30, 45, 60, or 90 minutes).

#### **Press the SLEEP button on the remote control repeatedly.**

Each time you press the SLEEP button, the period of time changes as follows:

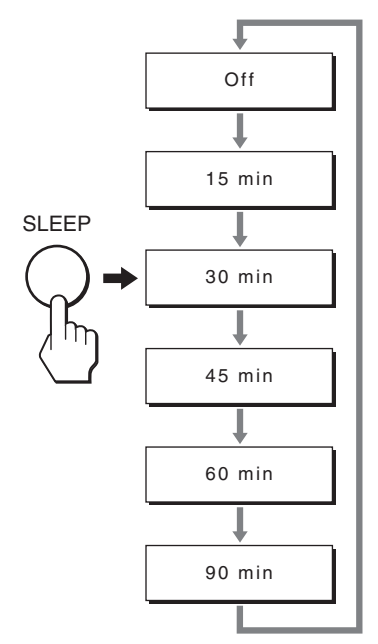

#### **To cancel the Sleep timer**

Press the SLEEP button repeatedly until "Off" appears.

#### **Tips**

- If you turn the display off, and then turn it on again, the Sleep timer is set to off.
- While the Sleep timer is activated, the  $\bigcirc$  (power) indicator lights up in red.

# <span id="page-35-1"></span>**Troubleshooting**

Before contacting technical support, refer to this section.

# <span id="page-35-2"></span>**On-screen messages**

If there is something wrong with the input signal, one of the following messages appears on the screen. To solve the problem, [see "Trouble symptoms and remedies" on page 38.](#page-37-0)

# <span id="page-35-3"></span>**If "Out of Range" appears on the screen**

This indicates that the input signal is not supported by the display's specifications. Check the following items. For more information about on-screen messages, [see "Trouble](#page-37-0)  [symptoms and remedies" on page 38](#page-37-0).

#### **If "xxx.x kHz / xxx Hz" is displayed**

This indicates that either the horizontal or vertical frequency is not supported by the display's specifications. The figures indicate the horizontal and vertical frequencies of the current input signal.

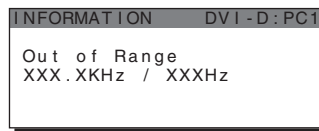

#### **If "Resolution** i**1280 × 768" is displayed (MFM-HT75W)**

This indicates that the resolution is not supported by the display's specifications (1280  $\times$  768 or less).

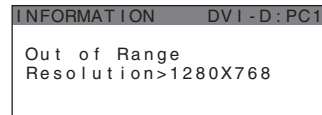

#### **If "Resolution** i **1280 × 1024" is displayed (MFM-HT95)**

This indicates that the resolution is not supported by the display's specifications  $(1280 \times 1024$  or less).

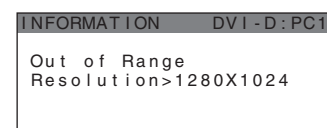

# **If "No Input Signal" appears on the screen**

This indicates that no signal is being input via the currently selected connector.

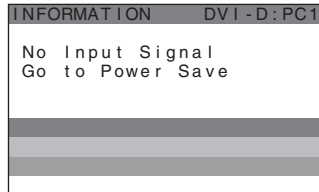

# **If "Cable Disconnected" appears on the screen**

This indicates that the video signal cable has been disconnected from the currently selected connector.

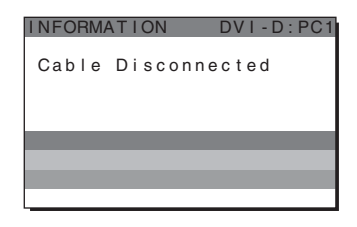

# **If "Power will be turned off by off timer soon." appears on the screen**

This indicates that the power provided to the display will be turned off by off timer in 1 minute.

# **If "Power will be turned off by auto shut off soon." appears on the screen**

This indicates that the power provided to the display will be turned off by auto shut off timer in 1 minute.

# **If "Feature Not Available" appears on the screen**

This indicates that the function which you have attempted to operate is not available.

**US**

# <span id="page-37-0"></span>**Trouble symptoms and remedies**

If a problem occurs as a result of a connected computer or other equipment, refer to the connected computer/equipment's instruction manual.

# **For PC 1/PC 2**

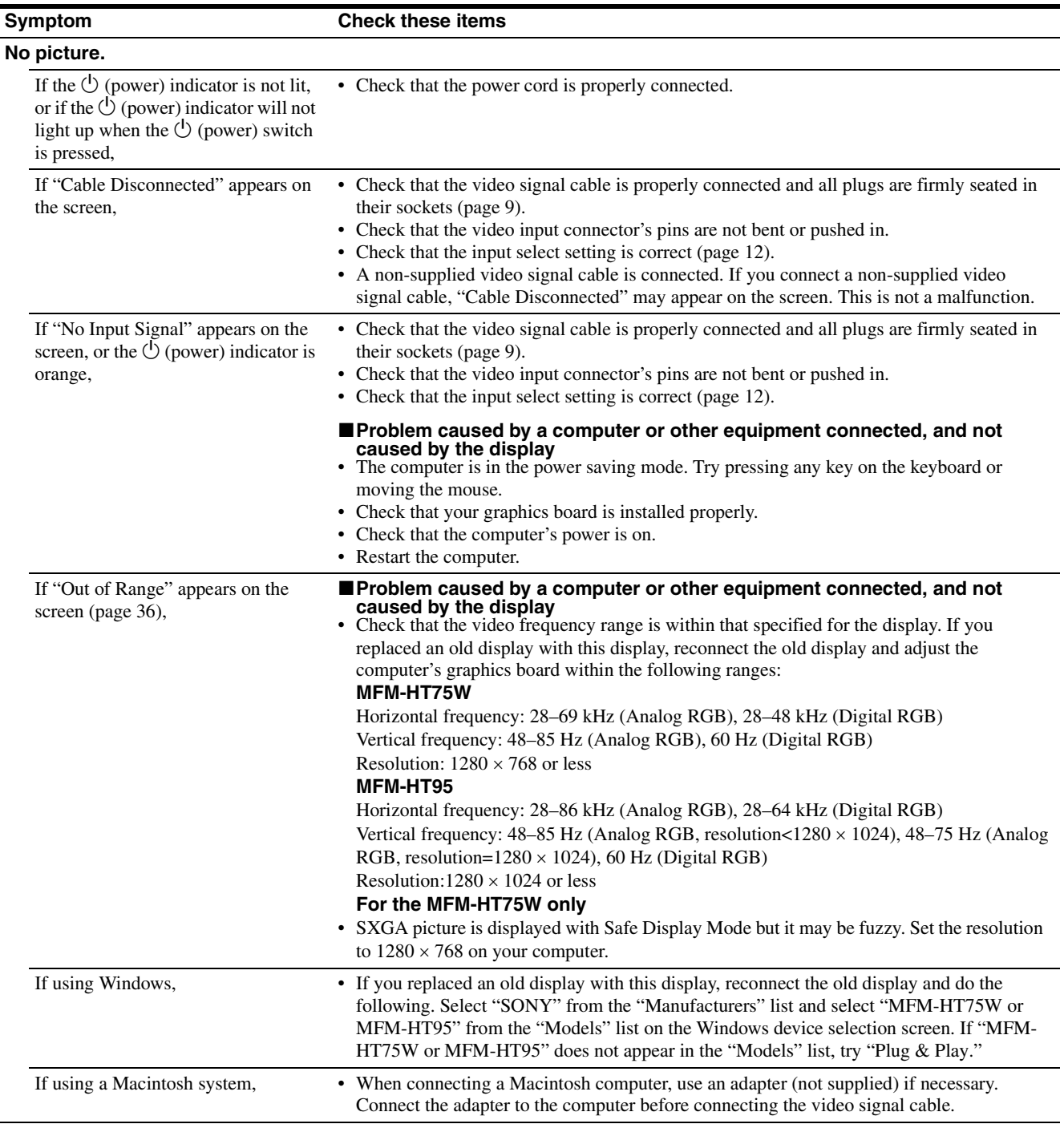

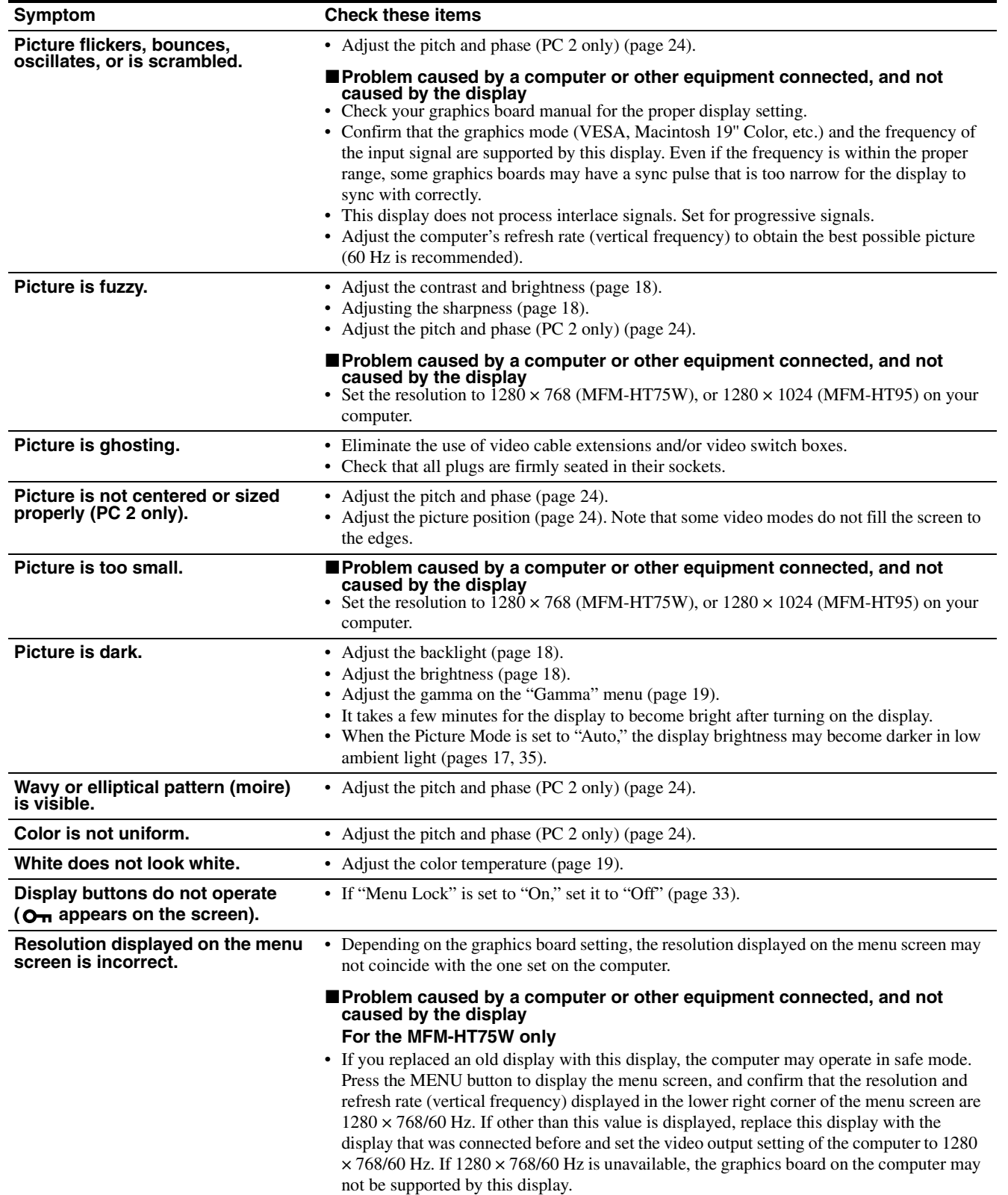

# **For TV/VIDEO 1/VIDEO 2**

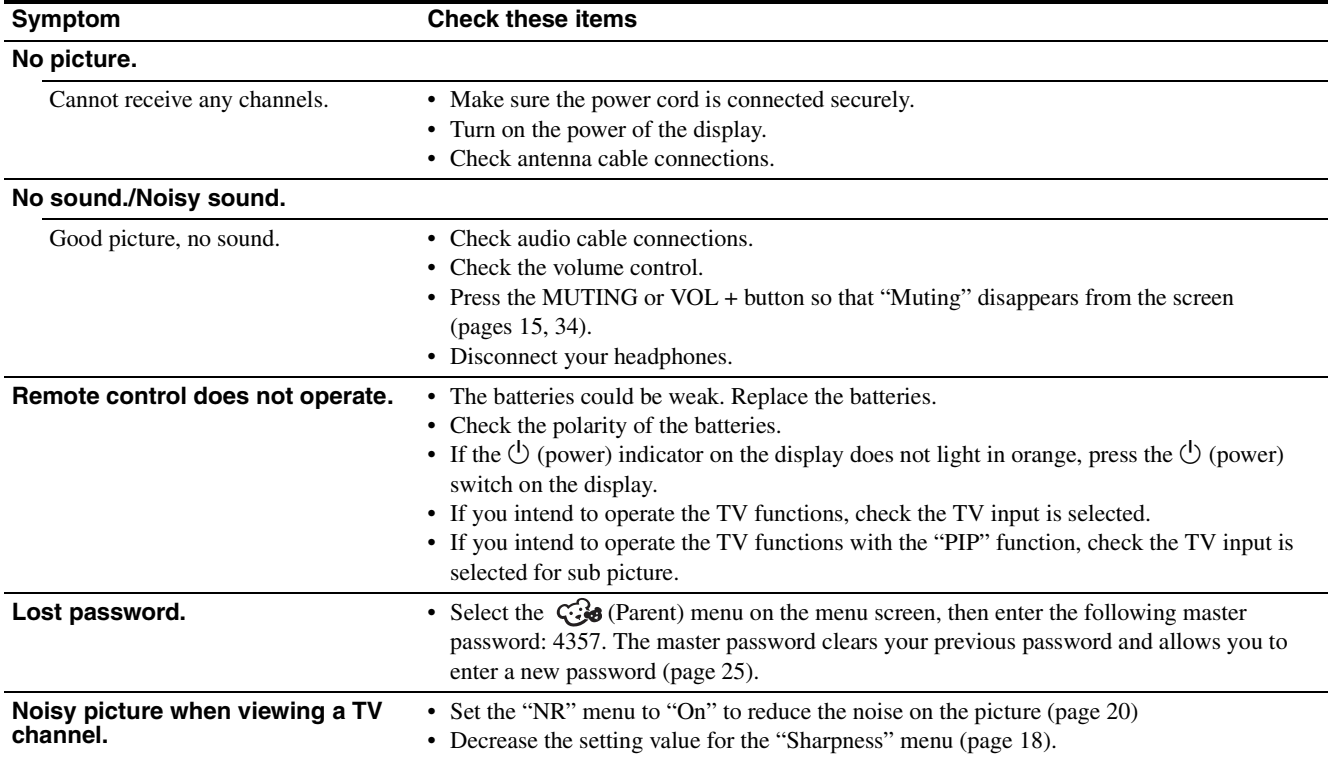

# **Displaying information for this display While the display is receiving a video signal, press and hold the MENU button for more than 5 seconds until the information box appears.**

Press the MENU button again to make the box disappear.

# **Example**

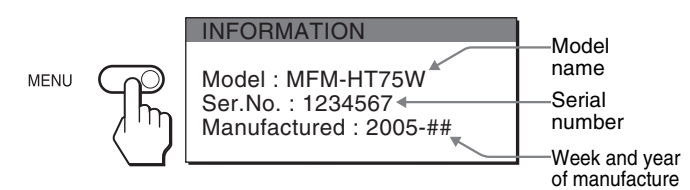

If any problem persists, call your authorized Sony dealer and give the following information:

- Model name: MFM-HT75W or MFM-HT95
- Serial number
- Detailed description of the problem
- Date of purchase
- Name and specifications of your computer and graphics board
- Type of input signals (PC 1/PC 2/TV/VIDEO 1/VIDEO 2)

# <span id="page-40-0"></span>**Specifications**

LCD panel Panel type: a-Si TFT Active Matrix Screen size: 17 inch (43 cm) (MFM-HT75W) 19 inch (48 cm) (MFM-HT95) Display resolution: MFM-HT75W Horizontal: Max. 1280 dots Vertical: Max. 768 lines MFM-HT95 Horizontal: Max. 1280 dots Vertical: Max. 1024 lines Signal input PC 1 Signal format: Digital RGB (DVI-D) (TMDS Single link) Operating frequency: MFM-HT75W Horizontal: 28–48 kHz Vertical: 60 Hz MFM-HT95 Horizontal: 28–64 kHz Vertical: 60 Hz Audio: Stereo mini jack, 500 mVrms (100% modulation) PC 2 Signal format: Analog RGB (HD-15D-sub) Operating frequency: MFM-HT75W Horizontal: 28–69 kHz Vertical: 48–85 Hz MFM-HT95 Horizontal: 28–86 kHz Vertical:  $48-85$  Hz (resolution < 1280  $\times$  1024) 48–75 Hz (resolution= $1280 \times 1024$ ) Signal levels: RGB signal: 0.7 Vp-p, 75  $\Omega$ , positive SYNC signal: TTL level,  $2.2 \text{ k}\Omega$ , positive or negative (Separate horizontal and vertical, or composite sync) 0.3 Vp-p, 75  $Ω$ , negative (Sync on green) Audio: Stereo mini jack, 500 mVrms (100% modulation) TV TV system: American TV standard (NTSC) Channel coverage: VHF: 2 to 13

> UHF: 14 to 69 CATV: 1 to 125

75-ohm external terminal for VHF/UHF

Antenna:

VIDEO 1 Signal standard: Component video  $(Y, P_B, P_R)$  (RCA jack) Y: 1.0 Vp-p, 75-ohm unbalanced, sync negative P<sub>B</sub>: 0.7 Vp-p, 75  $\Omega$ PR: 0.7 Vp-p, 75  $\Omega$ Signal format: 480i (525i), 480p (525p), 576i (625i), 576p (625p), 720p (750p), 1080i (1125i) Audio: RCA jack (stereo), 500 mVrms (100% modulation) VIDEO 2 Signal standard: S-Video (4-pin mini DIN) Y: 1.0 Vp-p, 75-ohm unbalanced, sync negative C: 0.286 Vp-p (Burst signal), 75  $\Omega$ Composite video (RCA jack) 1.0 Vp-p, 75-ohm unbalanced, sync negative Video format: NTSC, PAL, SECAM Audio: RCA jack (stereo), 500 mVrms (100% modulation) Plug & Play VESA, DDC2B Speaker output Max.  $3 W \times 2 + 5 W$ Headphones output Stereo minijack Power requirements 100–240 V AC, 50–60 Hz Max. 1.3 A (MFM-HT75W) Max. 1.4 A (MFM-HT95) Power consumption In use (Max.): 68 W (MFM-HT75W)/74 W (MFM-HT95) In standby (Max.): 1.2 W Operating temperature 0–35°C Dimensions (width/height/depth) Display (upright): MFM-HT75W Approx.  $450.2 \times 353.5 \times 176$  mm  $(17 \frac{3}{4} \times 14 \times 7 \text{ inches})$ MFM-HT95 Approx.  $466.6 \times 437 \times 185$  mm  $(18^{3}/8 \times 17^{1}/4 \times 7^{3}/8 \text{ inches})$ Mass MFM-HT75W Approx. 6.3 kg (13 lb. 14 oz.) MFM-HT95 Approx. 7.8 kg (17 lb. 3 oz.)

Accessories [See page 9.](#page-8-0)

Design and specifications are subject to change without notice.

Free Manuals Download Website [http://myh66.com](http://myh66.com/) [http://usermanuals.us](http://usermanuals.us/) [http://www.somanuals.com](http://www.somanuals.com/) [http://www.4manuals.cc](http://www.4manuals.cc/) [http://www.manual-lib.com](http://www.manual-lib.com/) [http://www.404manual.com](http://www.404manual.com/) [http://www.luxmanual.com](http://www.luxmanual.com/) [http://aubethermostatmanual.com](http://aubethermostatmanual.com/) Golf course search by state [http://golfingnear.com](http://www.golfingnear.com/)

Email search by domain

[http://emailbydomain.com](http://emailbydomain.com/) Auto manuals search

[http://auto.somanuals.com](http://auto.somanuals.com/) TV manuals search

[http://tv.somanuals.com](http://tv.somanuals.com/)